*คู่มือการใช้โปรแกรม Traverse Pro V2.50*

# **คู่มือการใช้งานโปรแกรม Traverse Pro V2.50**

*ผู้พัฒนาโปรแกรม : ประจวบ เรียบร้อย จัดทำาคููมมออการใช้้ : น้องตั้ม*

*หน้า 1*

### **สารบัญ**

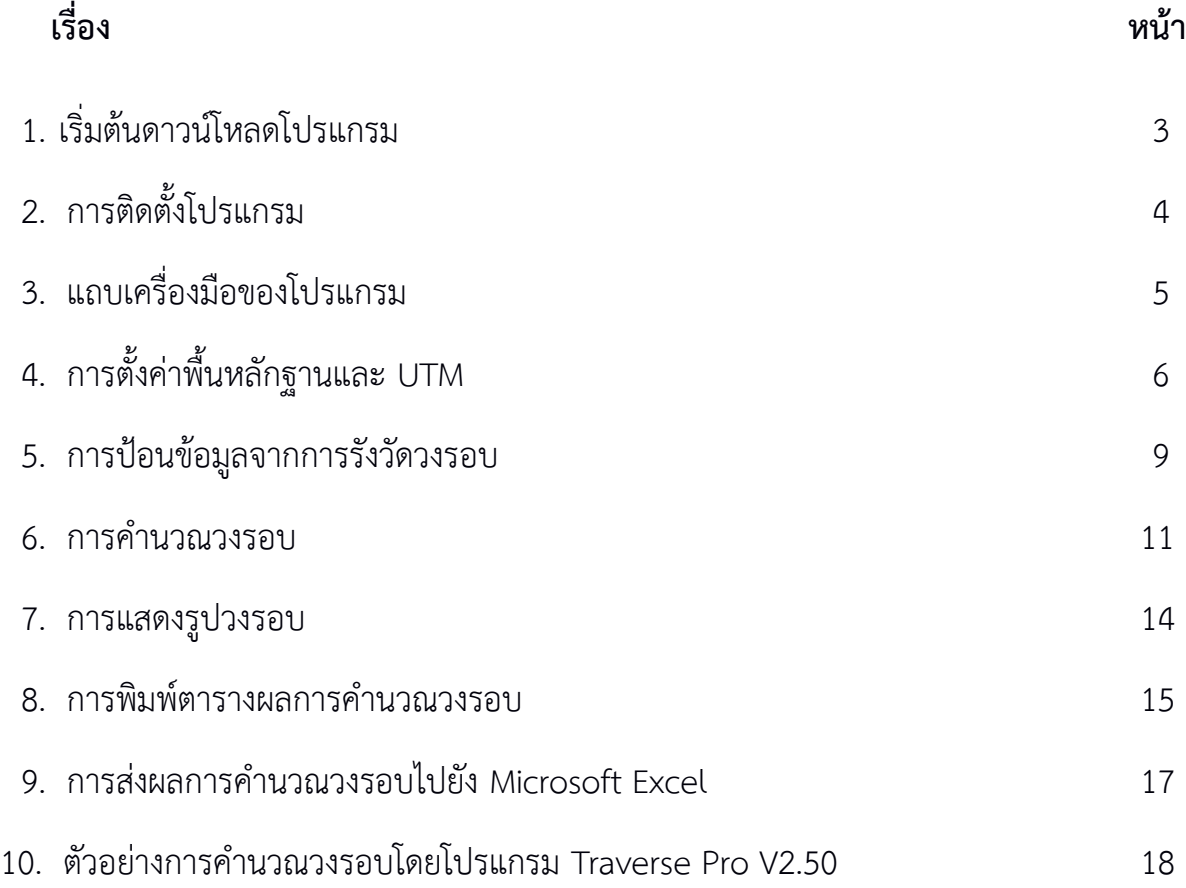

#### **1. เริ่มต้นดาวน์โหลดโปรแกรม**

 โปรแกรม **Traverse Pro V2.50** เป็นโปรแกรมที่ใช้สำาหรับคำานวณวงรอบ ผู้ใช้สามารถดาวน์โหลดมา ใช้งานได้โดยัไม่เสียัค่าใช้จ่ายัผ่านทาง<https://priabroy.com/2013/12/05/> เวอร์ชั่น **2.50** นี้ถูกพัฒนาให้ใช้ งานได้บน Windows 7 หรือ 8 มีการปรับปรุงการทำงานให้เรียบง่ายขึ้นและไม่มีปัญหาการแสดงผลภาษาไทย โดยัมีให้เลือกใช้งาน 2 รุ่น คือ รุ่น 32 บิต และ รุ่น 64 บิต ตามรูปที่ 1

 **วงรอบ (Traverse)** คือ การสำารวจรังวัดที่นำามาใช้ในการขยัายั**หมุดควบคุมทางราบ (Horizontal Control Point)** เพิ่มเติมจากหมุดควบคุมที่มีอยัู่ก่อนแล้ว ลักษณะงานวงรอบจะเป็นการรังวัดมุมราบและ ระยะทางเป็นเส้นตรงต่อเนื่องกันไป โดยเริ่มรังวัดจากหมุดควบคุมทางราบที่ทราบค่าพิกัดจำนวน 2 หมุด หรือ ทราบค่าพิกัด 1 หมุดและค่าอะซิมัทอีก 1 ค่ากไได้ และทำาการรังวัดกลับมาบรรจบที่หมุดควบคุมคู่เดิม หรือจะ เข้าบรรจบที่หมุดควบคุมคู่อื่นๆ ที่ทราบค่าพิกัดกไได้ เราจะเรียักวงรอบลักษณะเช่นนี้ว่า **วงรอบปิด (Closed Traverse)**

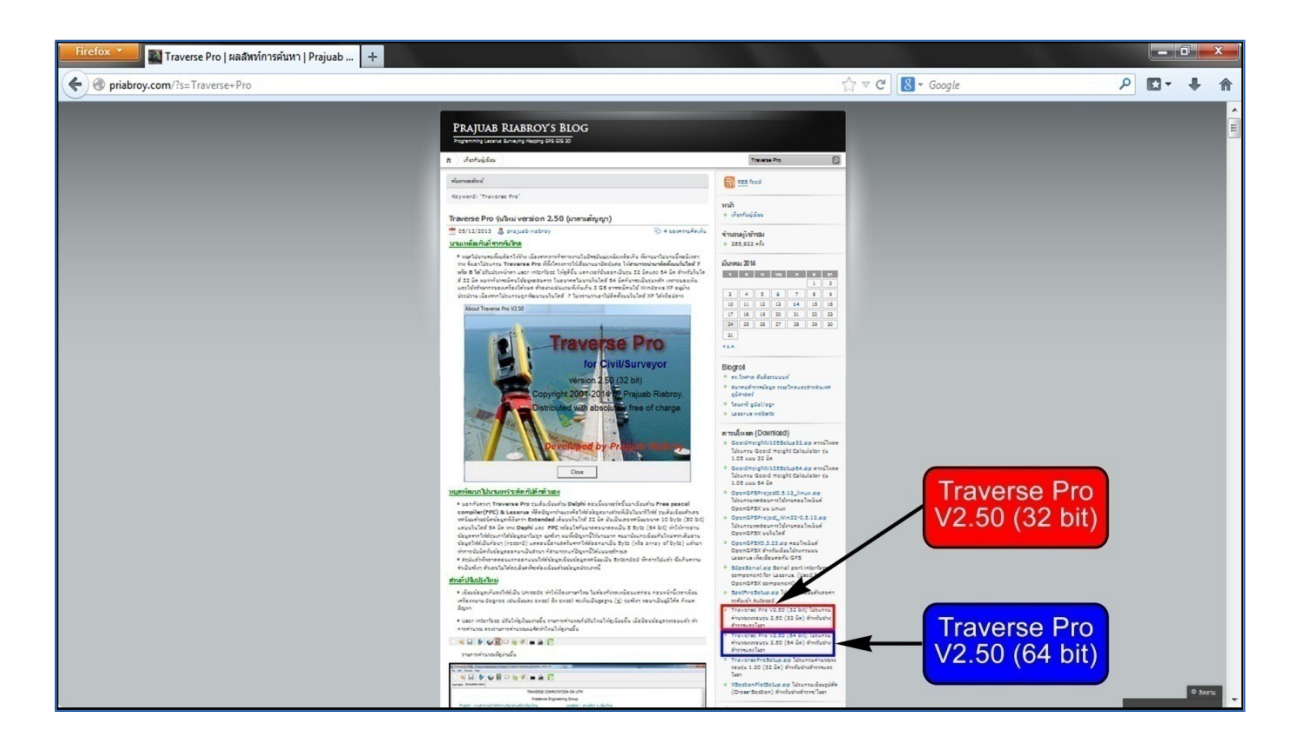

**รูปที่** 1 **:** เริ่มต้นดาวน์โหลดโปรแกรม

### **2. การติดตั้งโปรแกรม**

เมื่อดาวน์โหลดโปรแกรมเรียบร้อยแล้ว จะได้ไฟล์ที่มีลักษณะถูกบีบอัด (Zip File) ให้ผู้ใช้ทำการแตก ไฟล์และทำาการติดตั้งโปรแกรม โดยัมีขั้นตอนดังนี้

- 1. ดับเบิ้ลคลิกที่ไฟล์ "**TraverseproV250Setup64**" จากตัวอยั่างเป็นรุ่น 64 บิต ดังแสดงในรูปที่ 2
- 2. ขณะทำาการติดตั้งโปรแกรมจะมีขั้นตอนตามรูปที่ 3
	- 2.1 คลิกที่ปุ่ม "**Next**"
	- 2.2 คลิกที่ปุ่ม "**Next**" โปรแกรมจะถูกติดตั้งตามค่าเริ่มต้นที่ C:\Program Files\Survey Suite\Traverse Pro
	- 2.3 คลิกที่ปุ่ม **"Next"**
	- 2.4 คลิกที่ปุ่ม **"Install"**
	- 2.5 โปรแกรมกำาลังถูกติดตั้งลงในเครื่องคอมพิวเตอร์
	- 2.6 คลิกที่ปุ่ม "**Finish**" เป็นอันเสร็จสิ้นการติดตั้งโปรแกรม

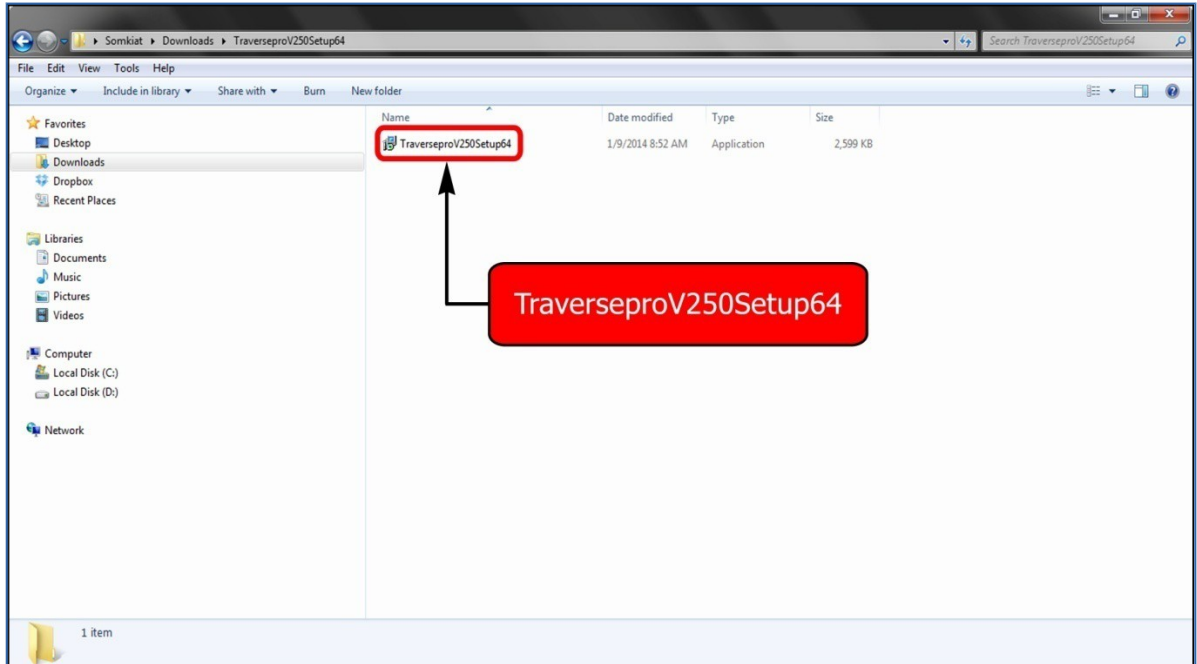

#### **รูปที่** 2 **:** เริ่มติดตั้งโปรแกรม

*คู่มือการใช้โปรแกรม Traverse Pro V2.50*

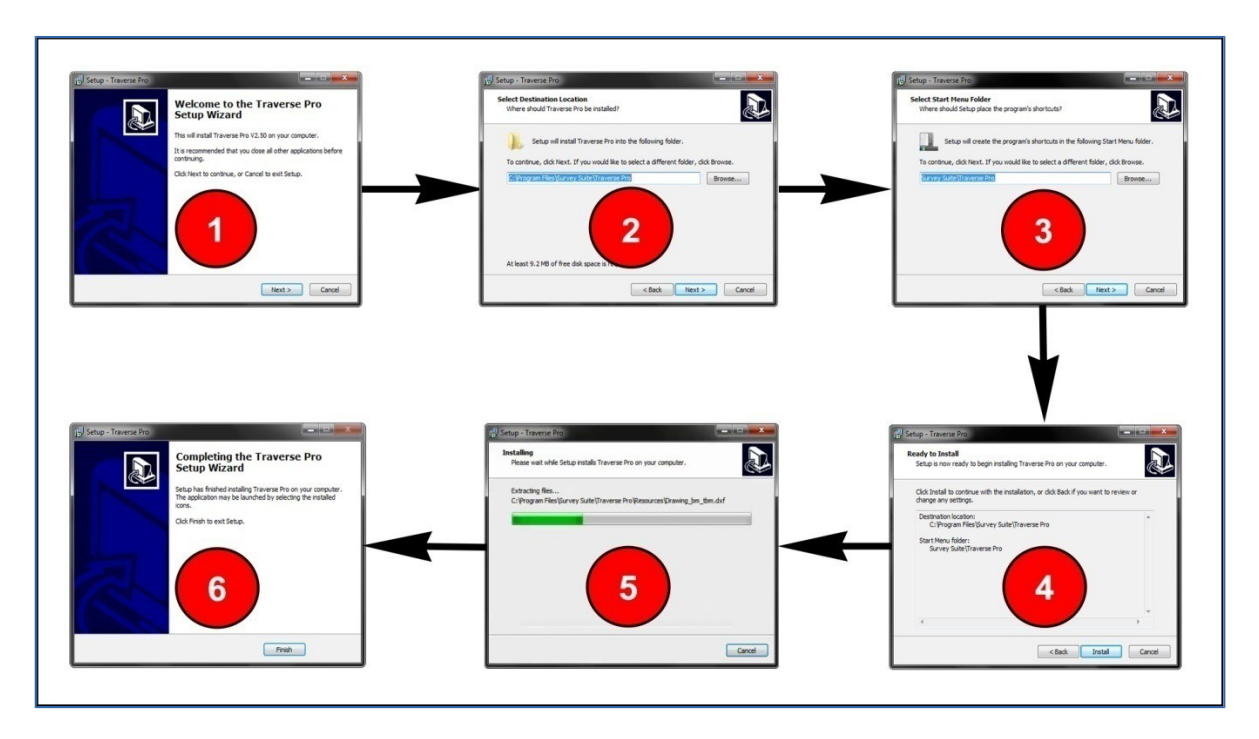

**รูปที่** 3 **:** ขั้นตอนการติดตั้งโปรแกรม

**3. แถบเครื่องมือของโปรแกรม**

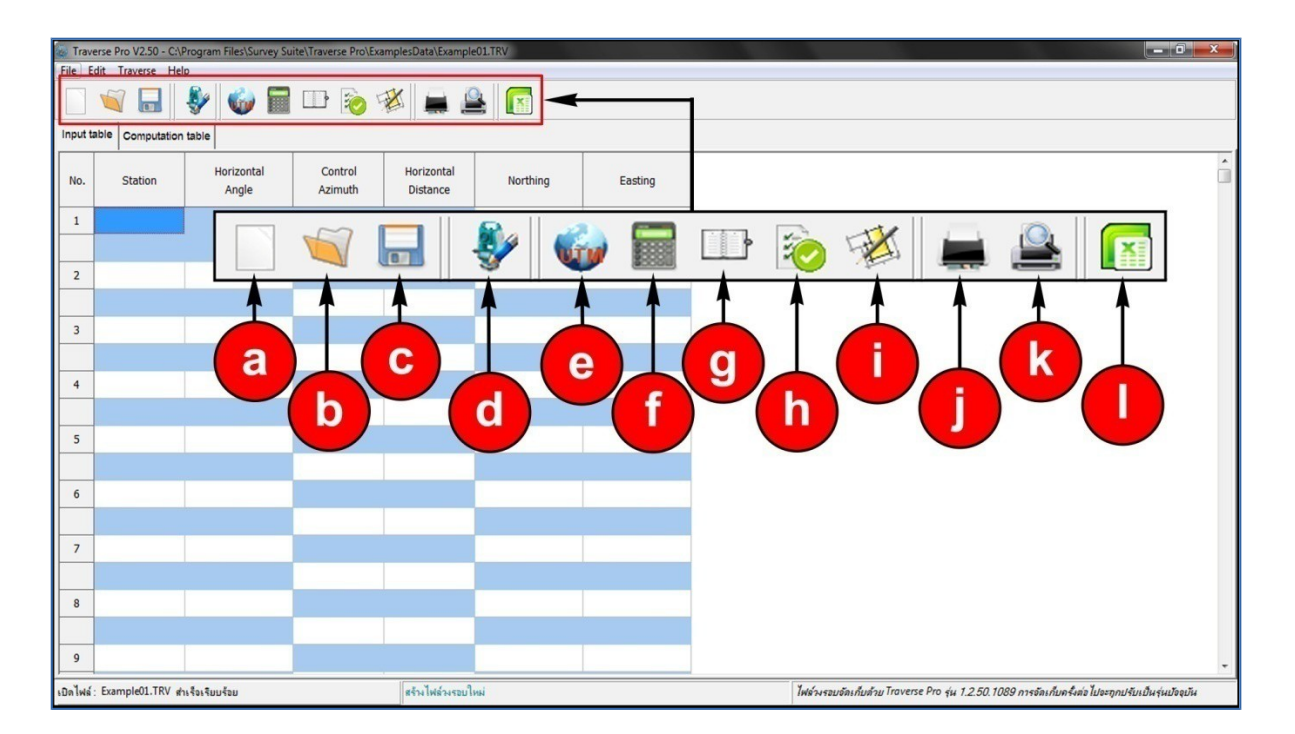

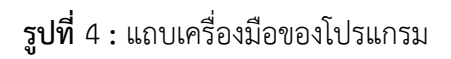

#### **ตารางที่** 1 แถบเครื่องมือของโปรแกรม

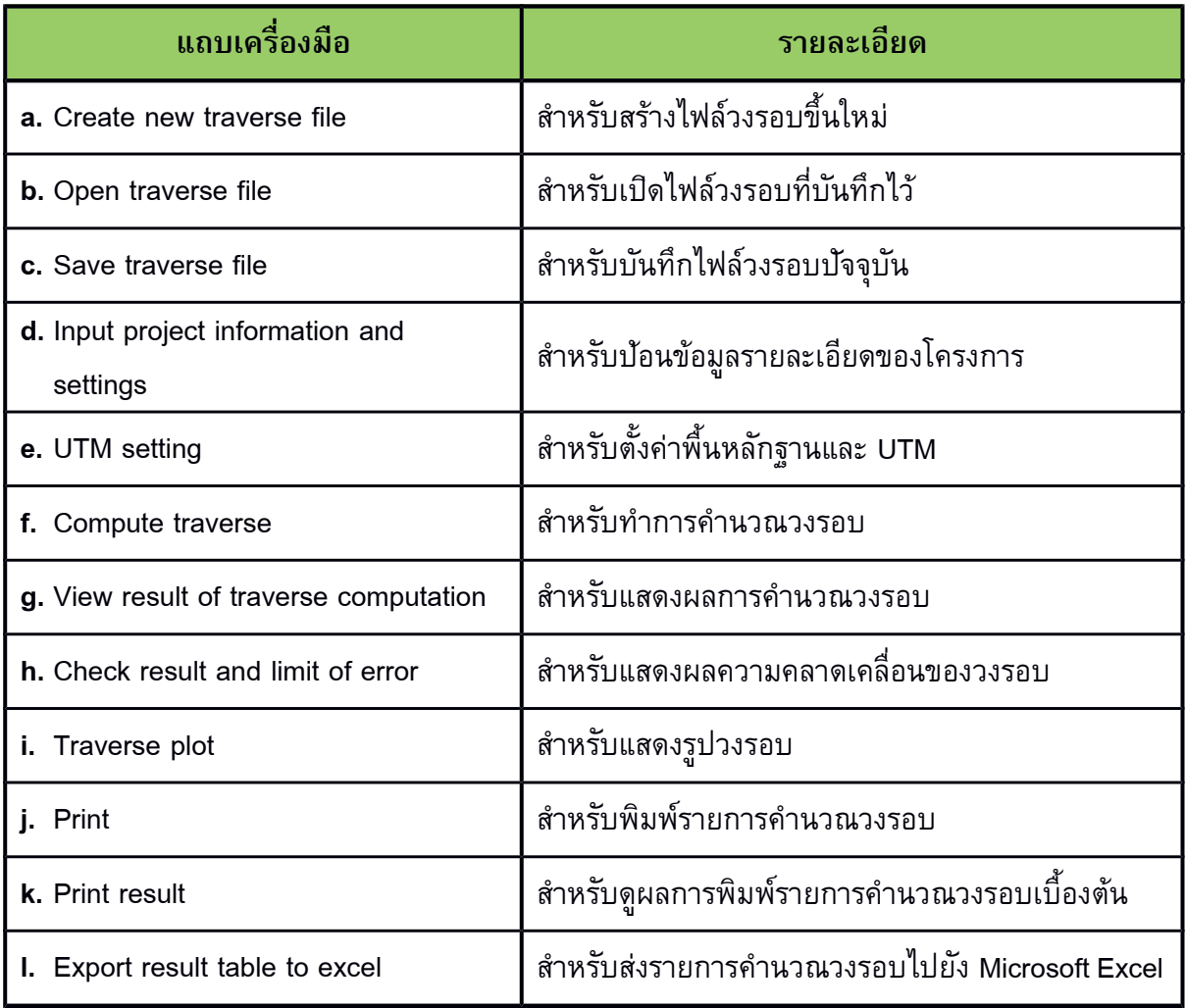

### **4. การตั้งค่าพื้นหลักฐานและ UTM**

 **พื้นหลักฐาน (Datum)** คือ ระบบอ้างอิงที่ใช้ในการกำาหนดตำาแหน่งบนพื้นผิวโลกในทางราบและทาง ดิ่ง ถ้าอ้างอิงกับทรงรี Everest 1830 เราจะเรียักพื้นหลักฐานนี้ว่า **Indian 1975** หรือถ้าอ้างอิงกับทรงรี WGS84 จะเรียักพื้นหลักฐานนี้ว่า **WGS84** เป็นต้น

 **UTM (Universal Transverse Mercator)** คือ **เส้นโครงแผนที่ (Map Projection)** ที่ใช้กันเป็น สากล โดยัโลกจะถูกแบ่งออกเป็นโซนตามแนว Longitude ออกเป็น 60 โซน โซนละ 6 องศา และแบ่งตาม แนวเหนือ-ใต้ของเส้นศูนยั์สูตร (N หรือ S) ทำาให้แต่ละประเทศจะมีเลขโซนที่แตกต่างกันไป ดังนั้นการระบุโซน UTM จ้งเริ่มจากการระบุเลขโซนแล้วตามด้วยัชื่อพื้นหลักฐาน เช่น UTM 47N (WGS84) หรือ UTM 48N (Indian 1975) เป็นต้น

 การพิจารณาว่าวงรอบใดๆ จะใช้การคำานวณบน UTM หรือไม่ ให้พิจารณาจากค่าพิกัดของหมุด ควบคุมทางราบที่ใช้เริ่มรังวัดและหมุดควบคุมทางราบที่เข้าบรรจบ ว่าเป็น*คูมาพิกัดที่สมมุติขึ้นมา (หมุดลอย) หรออไมม วงรอบลักษณะนี้ไมมต้องใช้้การคูำานวณบน UTM*

 ถ้าหมุดควบคุมที่ใช้เริ่มรังวัดและหมุดควบคุมที่เข้าบรรจบ มีค่าพิกัดบน UTM เช่น หมุดควบคุมที่ได้ จากการรังวัดด้วยั GPS (Global Positioning System) วงรอบลักษณะนี้ต้องใช้การคำานวณบน UTM

ประเทศไทยตั้งอย่บน UTM จำนวน 2 โซน และตั้งอย่เหนือเส้นศูนย์สตร (North Hemisphere) เท่านั้น คือ โซน 47 และ 48 ส่วนทรงรี (Ellipsoid) ที่ใช้เป็นพื้นหลักฐานในประเทศไทยัมีอยัู่ 2 รูปทรง คือ Everest 1830 และ WGS84

 ระยัะราบที่ได้จากการรังวัด เป็นระยัะราบบนพื้นผิวโลกจริง การคำานวณวงรอบบน UTM นั้นต้องมี การทอนระยัะจากการรังวัดให้เป็นระยัะกริด (Grid Distance) เสียัก่อน โดยัใช้ค่า Scale Factor ในการ คำานวณตามสมการดังนี้

Grid Distance = Scale Factor  $\times$  Horizontal Distance

 ผู้ใช้สามารถเลือกใช้พื้นหลักฐานในโปรแกรมเป็น Indian 1975 หรือ WGS84 รวมทั้งสามารถกำาหนด ทรงรีเองกไได้ โดยัการกำาหนดค่าพารามิเตอร์ทรงรี **"Semi major axis (a)"** และ **"Flattening (1/f)"**

 ผู้ใช้สามารถเลือกให้โปรแกรมคำานวณวงรอบบน UTM ได้ โดยัการคลิกที่ช่อง "**Compute traverse on UTM (Universal Transverse Mercator) Grid**"

ผู้ใช้สามารถให้โปรแกรมคำนวณค่า Scale Factor จากค่าเฉลี่ยระดับน้ำทะเลปานกลางได้ โดยคลิกที่ ช่อง "**Compute from Mean Elevation (MSL.)**" และระบุค่าเฉลี่ยัระดับน้ำาทะเลปานกลางบริเวณ ที่ทำาการรังวัดวงรอบ หรือจะกำาหนดค่า Scale Factor เองกไได้ โดยัการคลิกที่ช่อง **"Use constant number"** และระบุค่า Scale Factor ตามที่ต้องการ

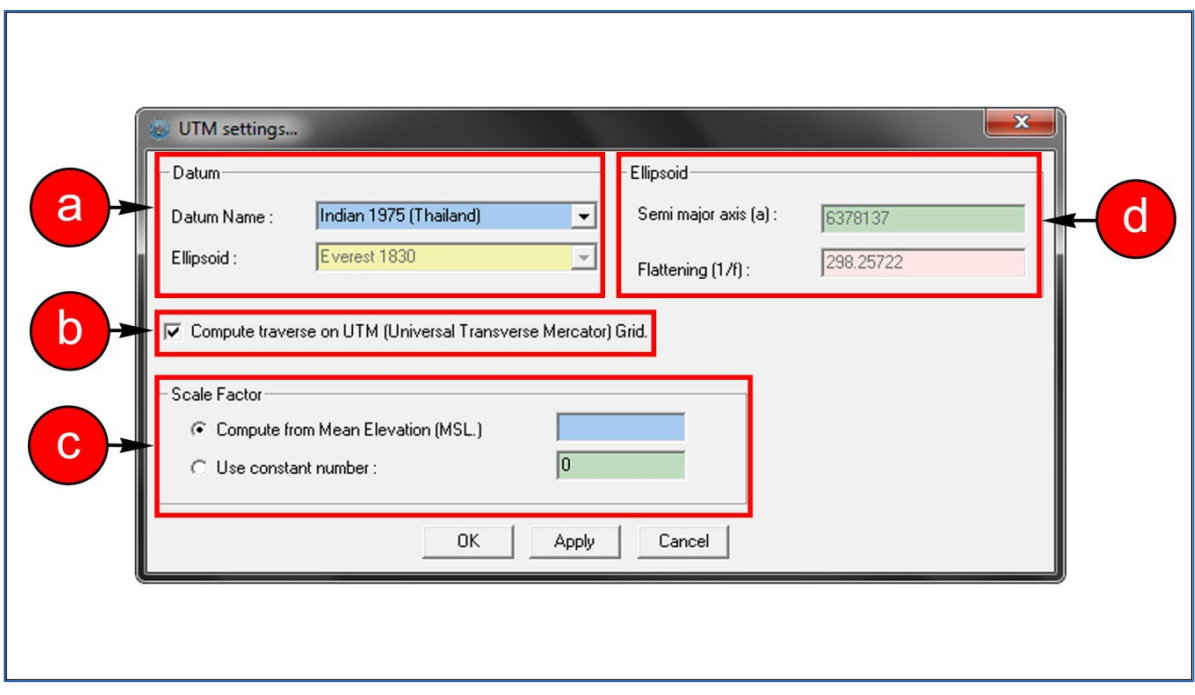

## **รูปที่** 5 **:** การตั้งค่าพื้นหลักฐานและ UTM

### **ตารางที่** 2 หน้าต่าง UTM settings

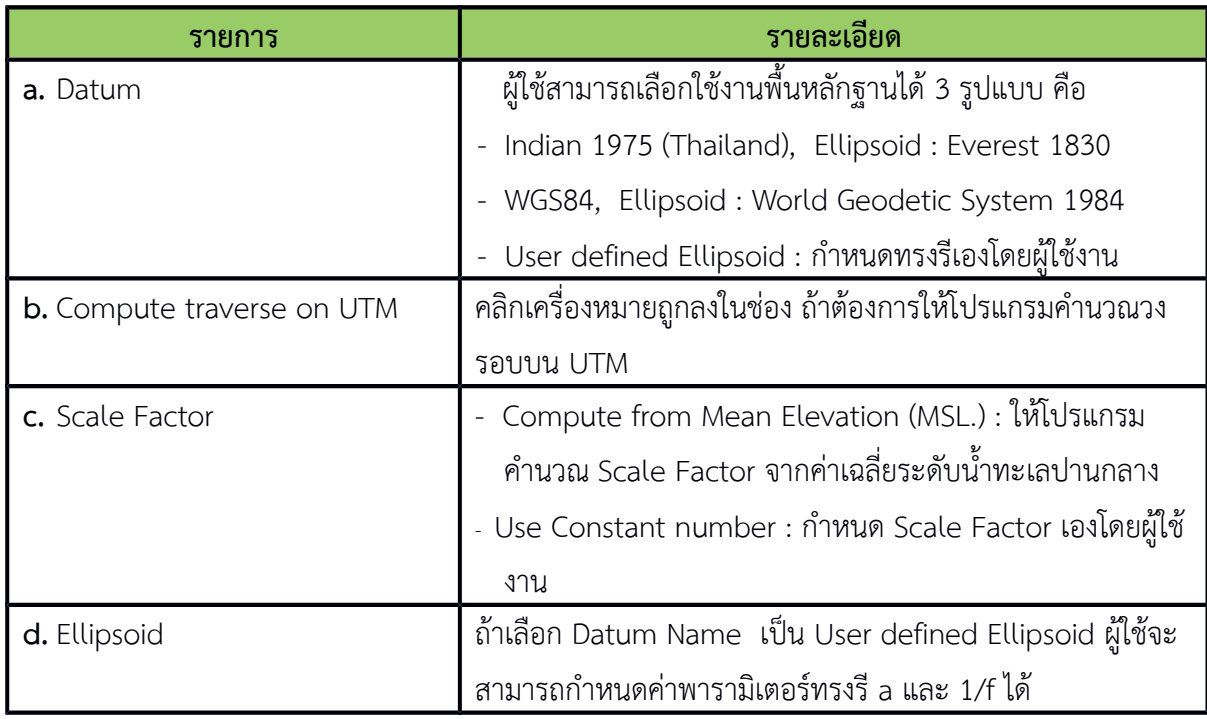

#### **5. การป้อนข้อมูลจากการรังวัดวงรอบ**

 ที่แถบเมนู "**Input table**" จะแสดงตารางสำาหรับป้อนข้อมูลจากการรังวัดวงรอบ และข้อมูลรายั ละเอียัดของโครงการ ตามรูปที่ 6 และรูปที่ 7 ผู้ใช้สามารถบันท้กข้อมูลที่ป้อนลงในตาราง Input table ได้ โดยัจะอยัู่ในรูปแบบนามสกุล .trv

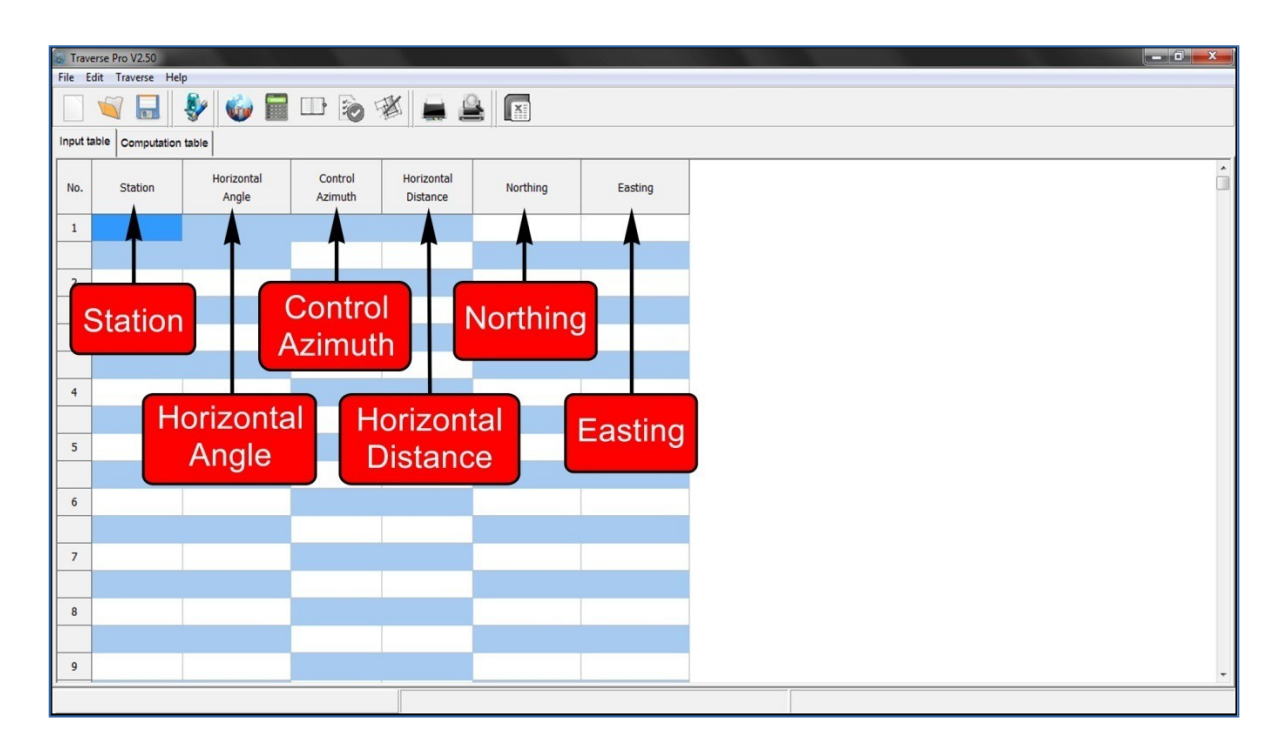

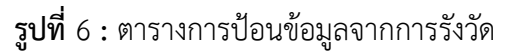

#### **ตารางที่** 3 ตาราง Input table

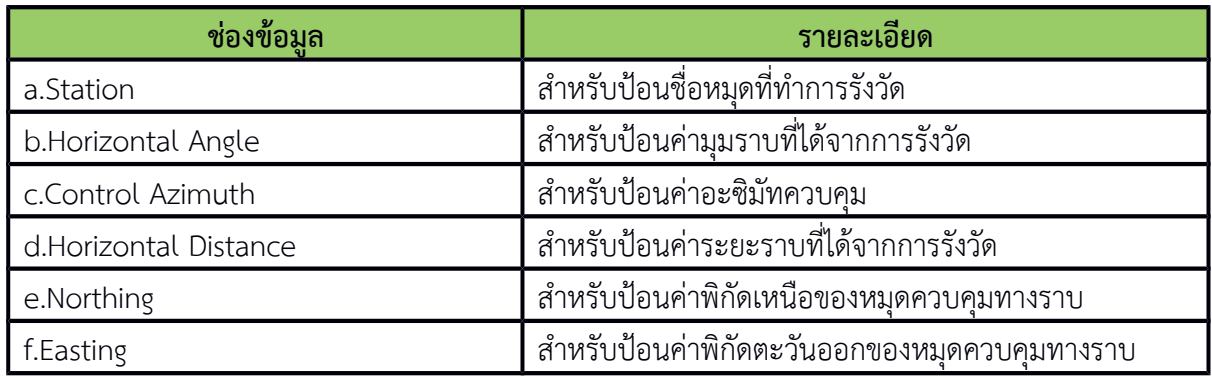

*คู่มือการใช้โปรแกรม Traverse Pro V2.50*

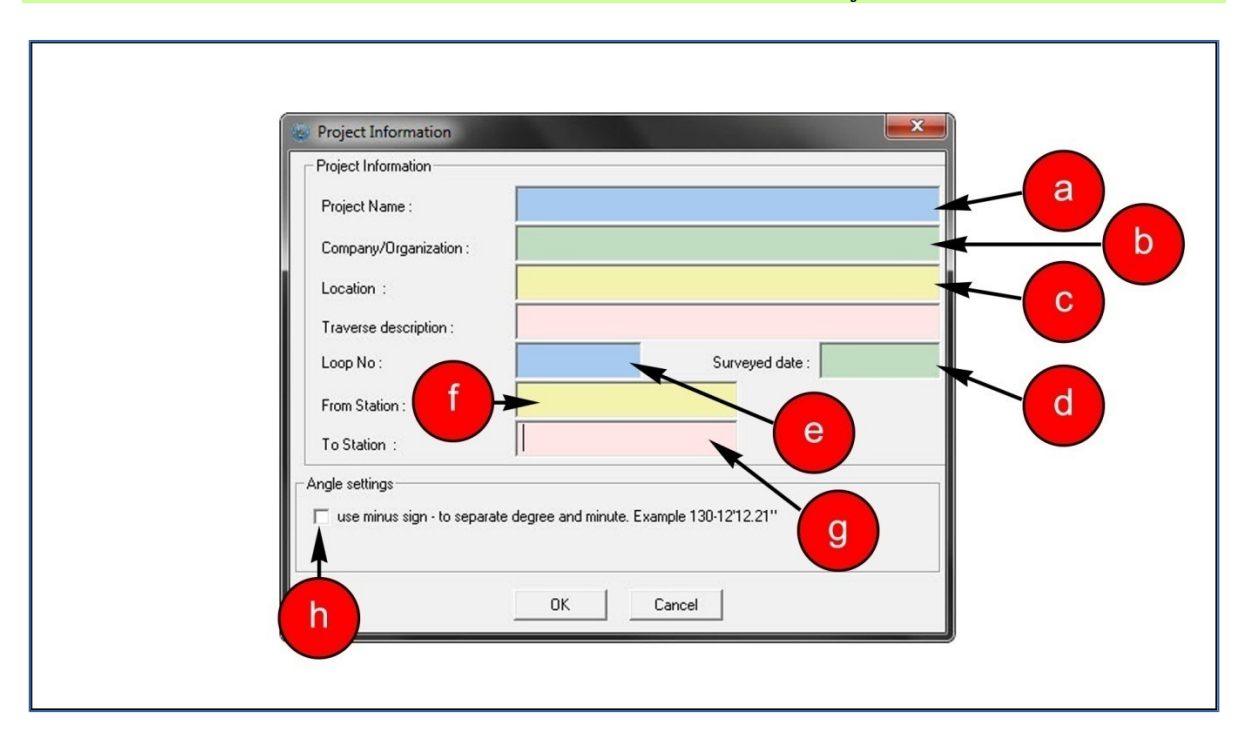

### **รูปที่** 7 **:** การป้อนข้อมูลรายัละเอียัดของโครงการ

### **ตารางที่** 4 หน้าต่าง Project Information

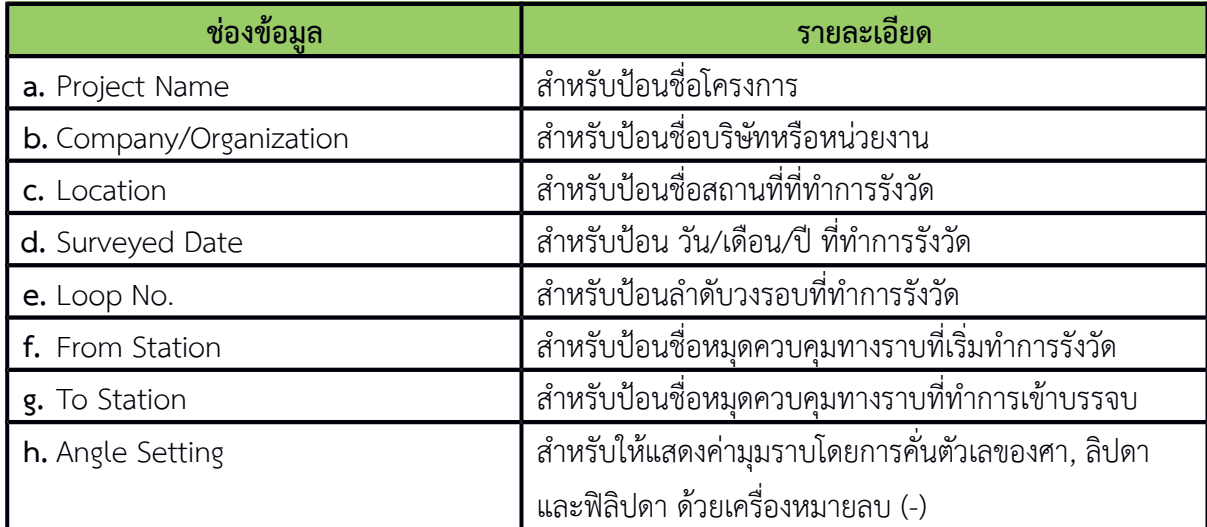

#### **6. การคำานวณวงรอบ**

หลังจากป้อนข้อมูลจากการรังวัดวงรอบลงในตารางเรียบร้อยแล้ว เมื่อผู้ใช้คลิกที่แถบเครื่องมือ "**Computation table"** โปรแกรมจะทำาการคำานวณผลลัพธ์ใ์ในรูปแบบของตารางการคำานวณ โดยัมีรายั ละเอียัดดังนี้

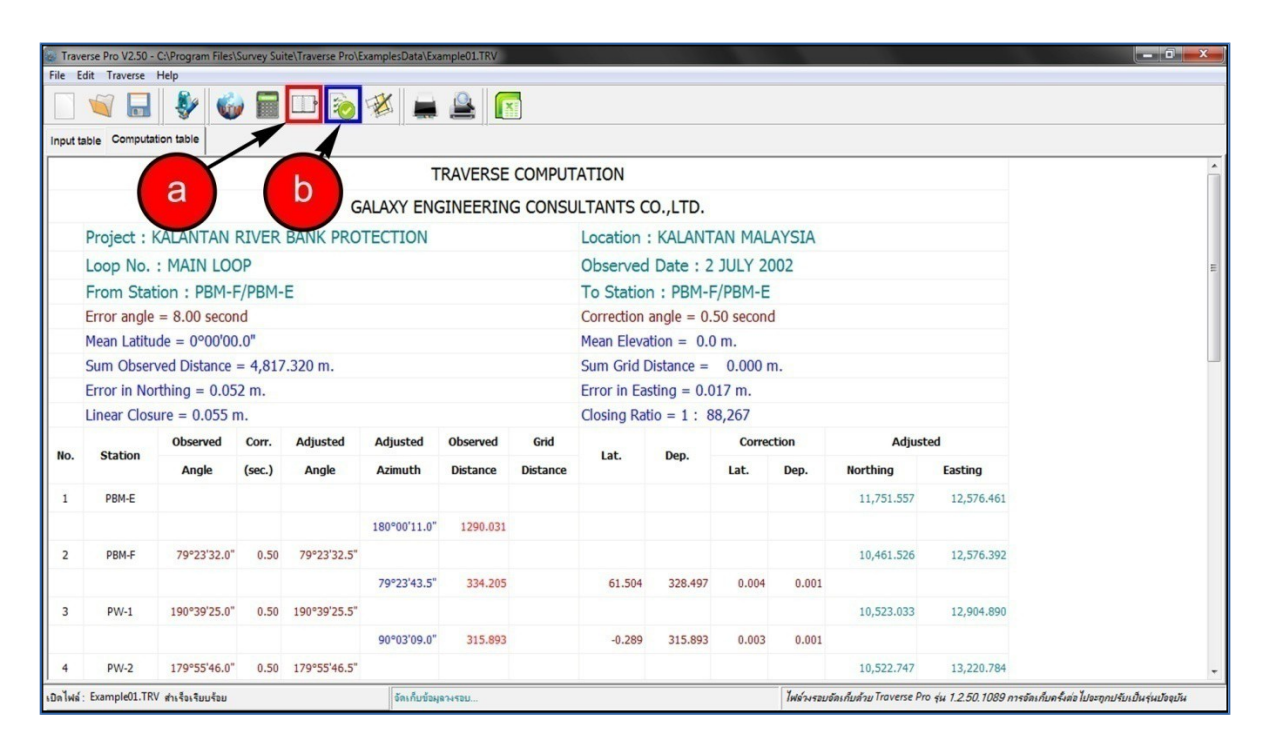

#### **รูปที่** 8 **:** ผลการคำานวณวงรอบ

#### **ตารางที่** 5แถบเครื่องมือการคำานวณวงรอบ

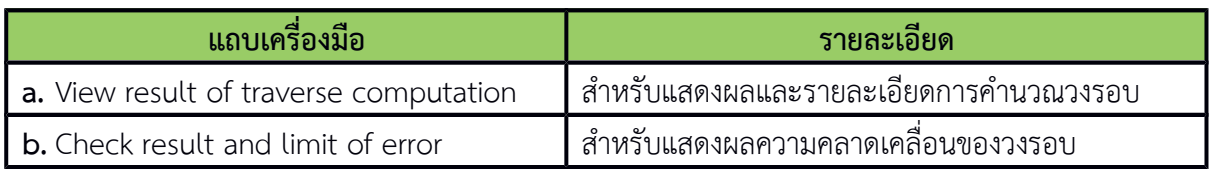

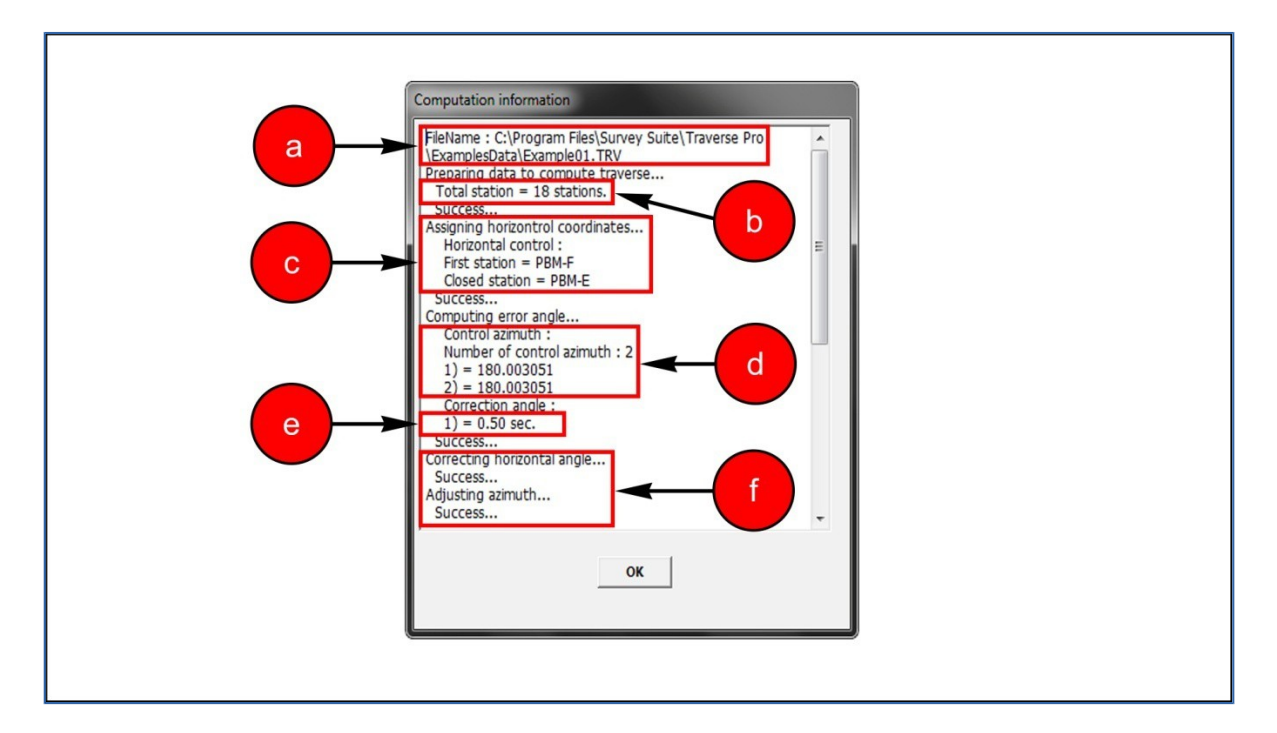

### **รูปที่** 9 **:** ผลการคำานวณวงรอบเบื้องต้น

### **ตารางที่** 6หน้าต่าง Computation information

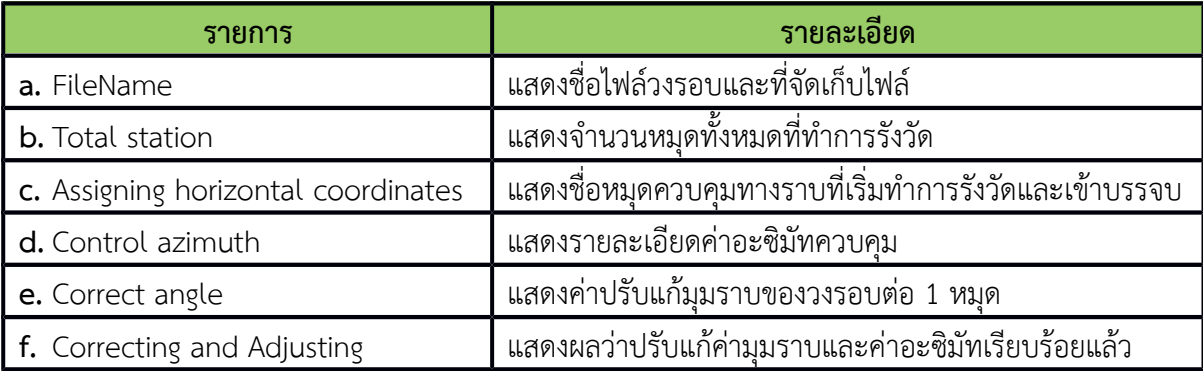

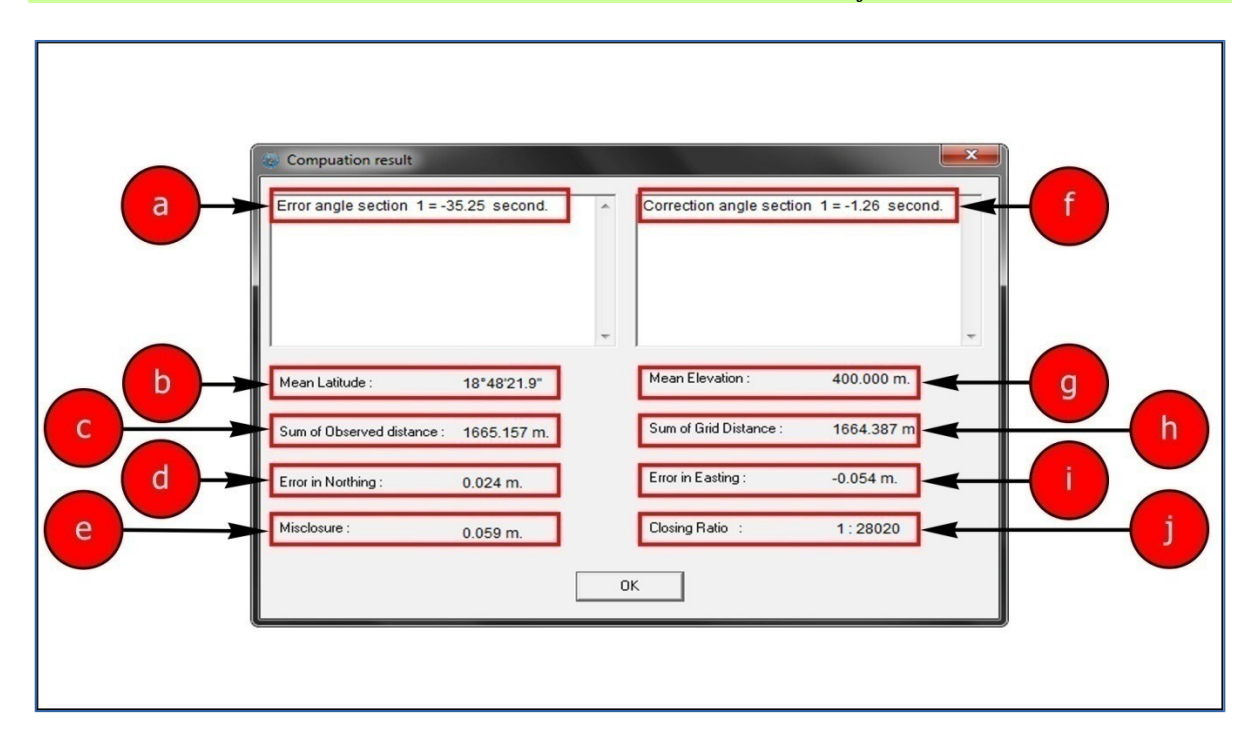

### **รูปที่** 10 **:** ผลการคำานวณวงรอบ

**ตารางที่** 7หน้าต่าง Computation result

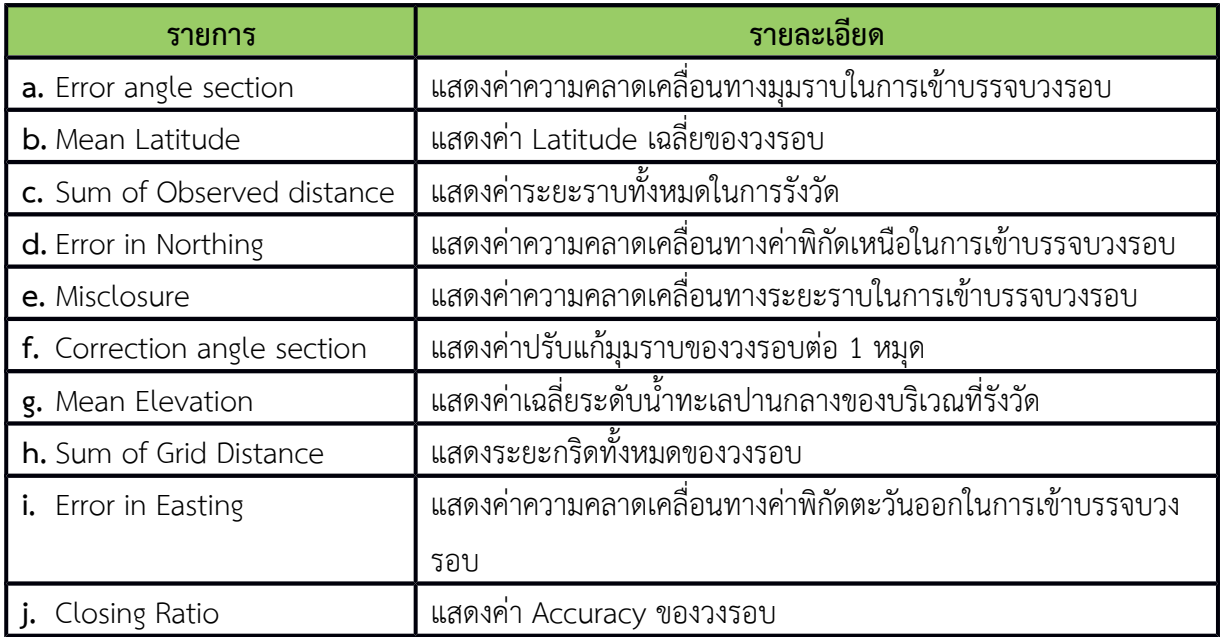

#### **7. การแสดงรูปวงรอบ**

 โปรแกรมจะแสดงรูปวงรอบที่ได้จากการคำานวณ โดยัการคลิกที่แถบเครื่องมือ "**Traverse plot**" ดัง แสดงในรูปที่ 11

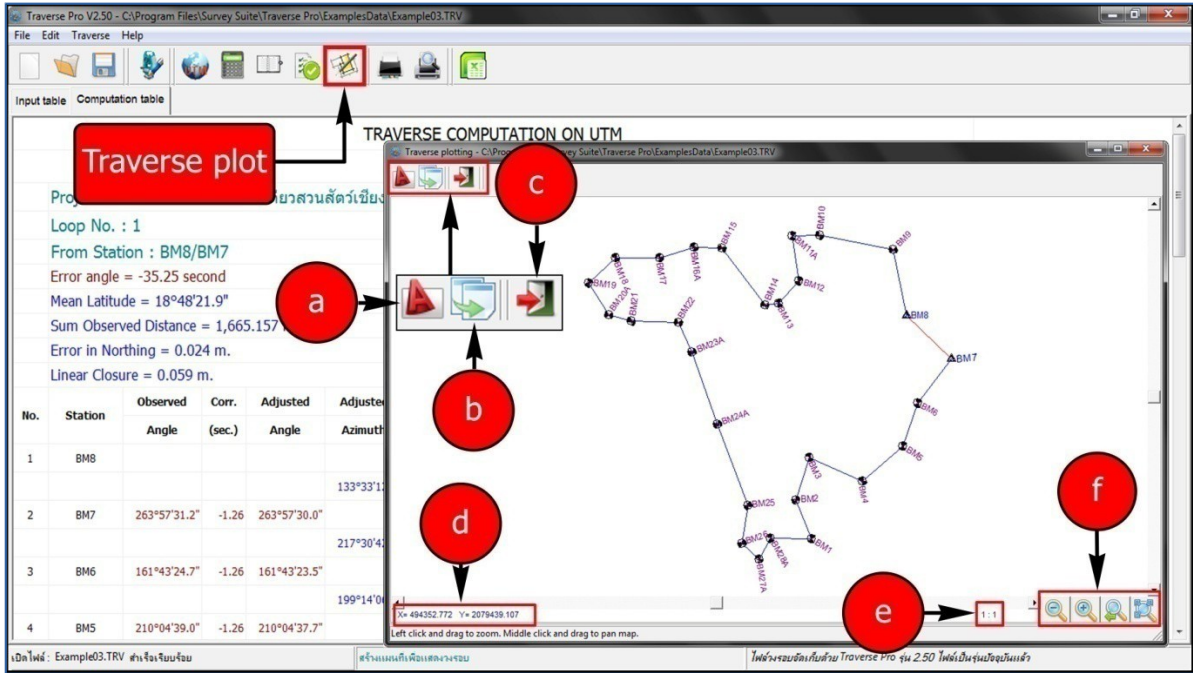

**รูปที่** 11 **:** การแสดงรูปวงรอบ

**ตารางที่** 8หน้าต่าง Traverse ploting

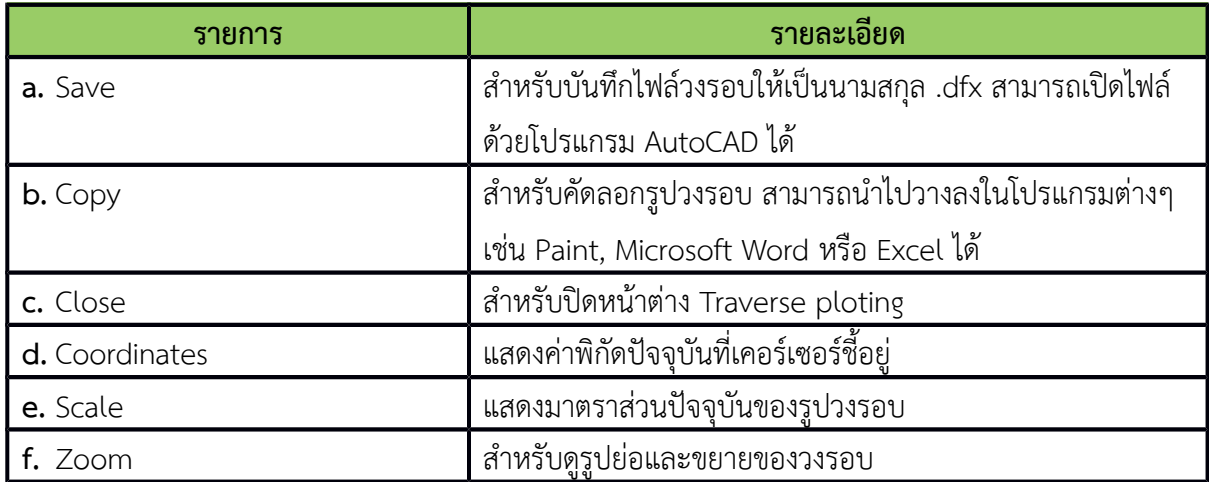

#### **8. การพิมพ์ตารางผลการคำานวณวงรอบ**

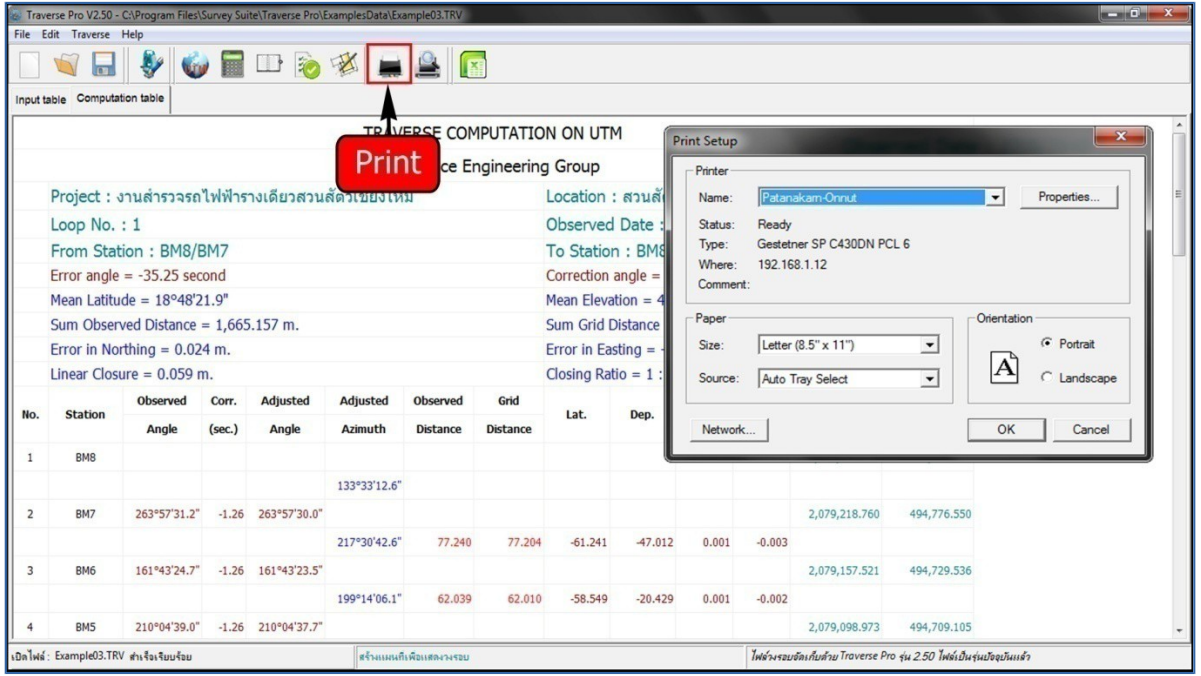

**รูปที่** 12 **:** การพิมพ์ตารางผลการคำานวณ

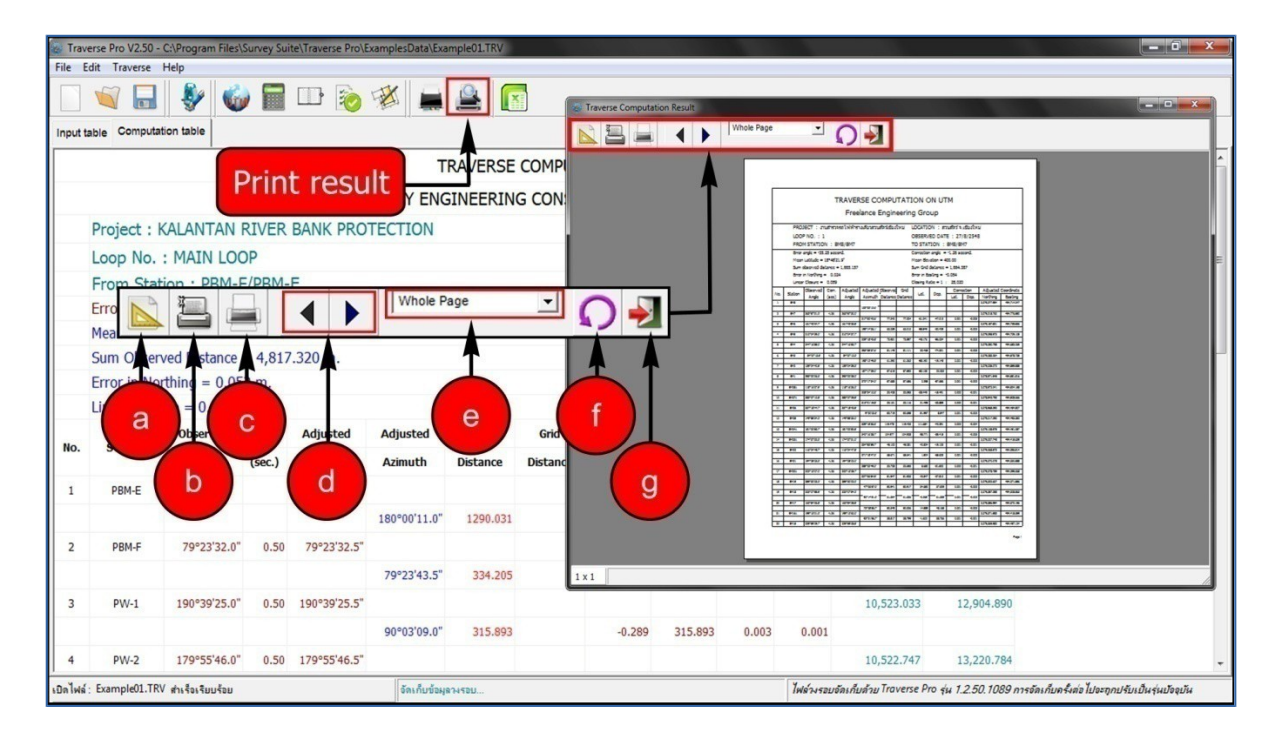

**รูปที่** 13 **:** การแสดงผลการพิมพ์เบื้องต้น

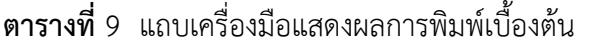

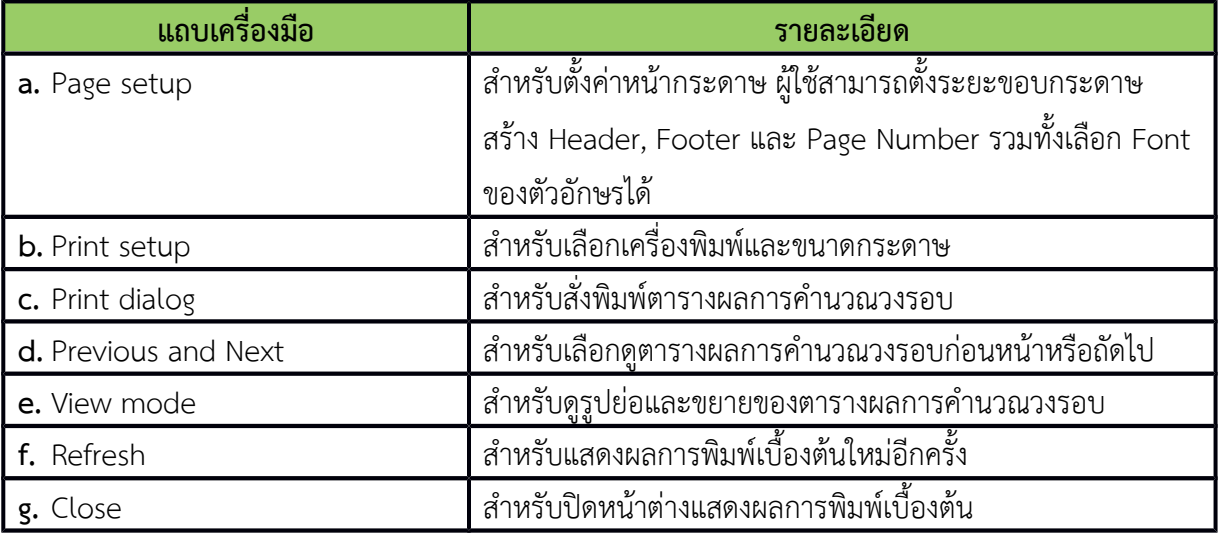

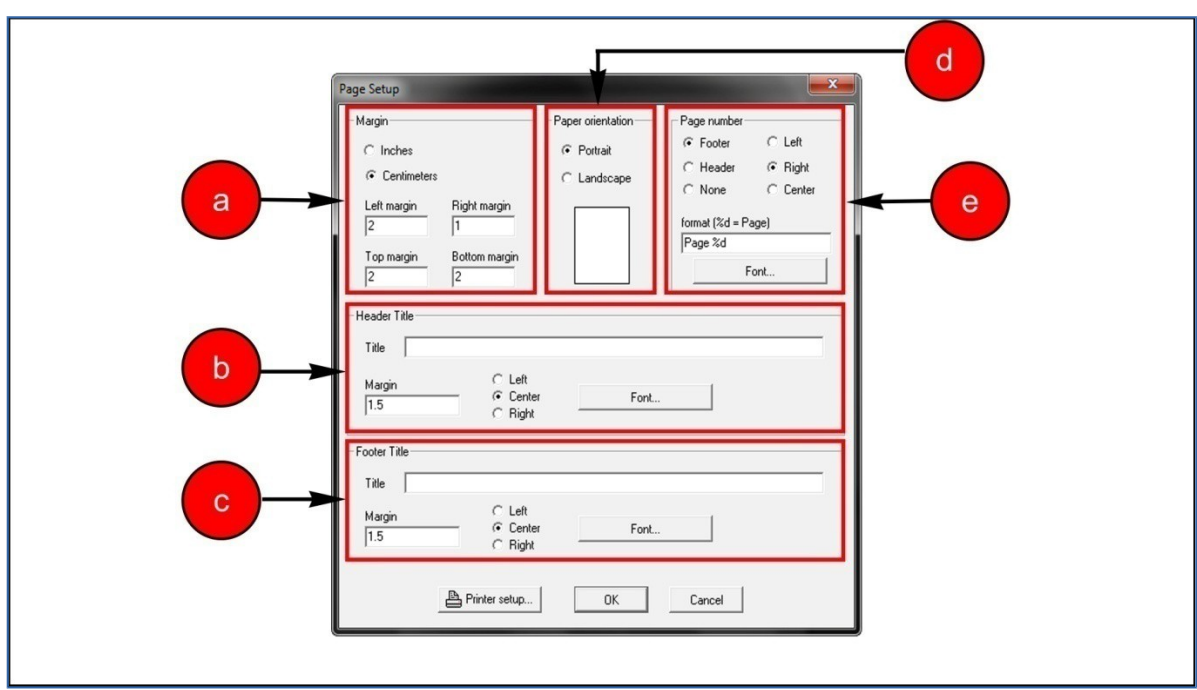

**รูปที่** 14 **:** การตั้งค่าการพิมพ์

#### **ตารางที่** 10 หน้าต่าง Page Setup

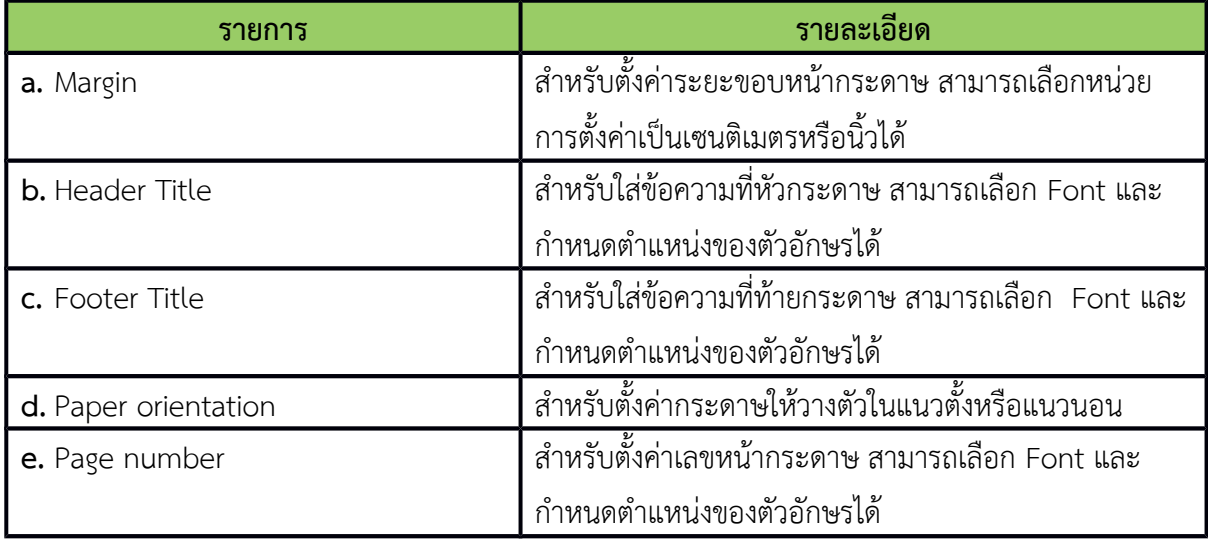

#### **9. การส่งผลการคำานวณวงรอบไปยัง Microsoft Excel**

 ผู้ใช้สามารถส่งผลการคำานวณวงรอบไปยััง Microsoft Excel โดยัการคลิกที่แถบเครื่องมือ "**Export result table to excel**" ตามรูปที่ 15

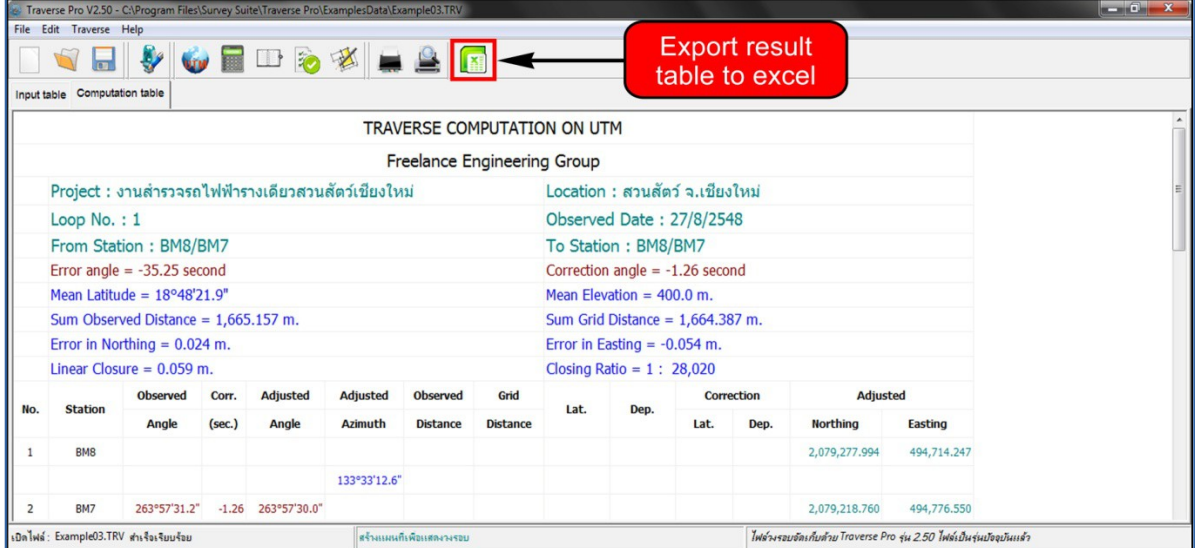

**รูปที่ 15** : การส่งผลการคำานวณวงรอบไปยััง Microsoft Excel

### **10. ตัวอย่างการคำานวณวงรอบโดยโปรแกรม Traverse Pro V2.50**

1. **เริ่มต้นใช้งานโปรแกรม** Traverse Pro V2.50 โดยัดับเบิ้ลคลิกที่ไอคอน **"Traverse Pro"** บน หน้าจอเดสก์ท็อป (ตามรูปที่ 16)

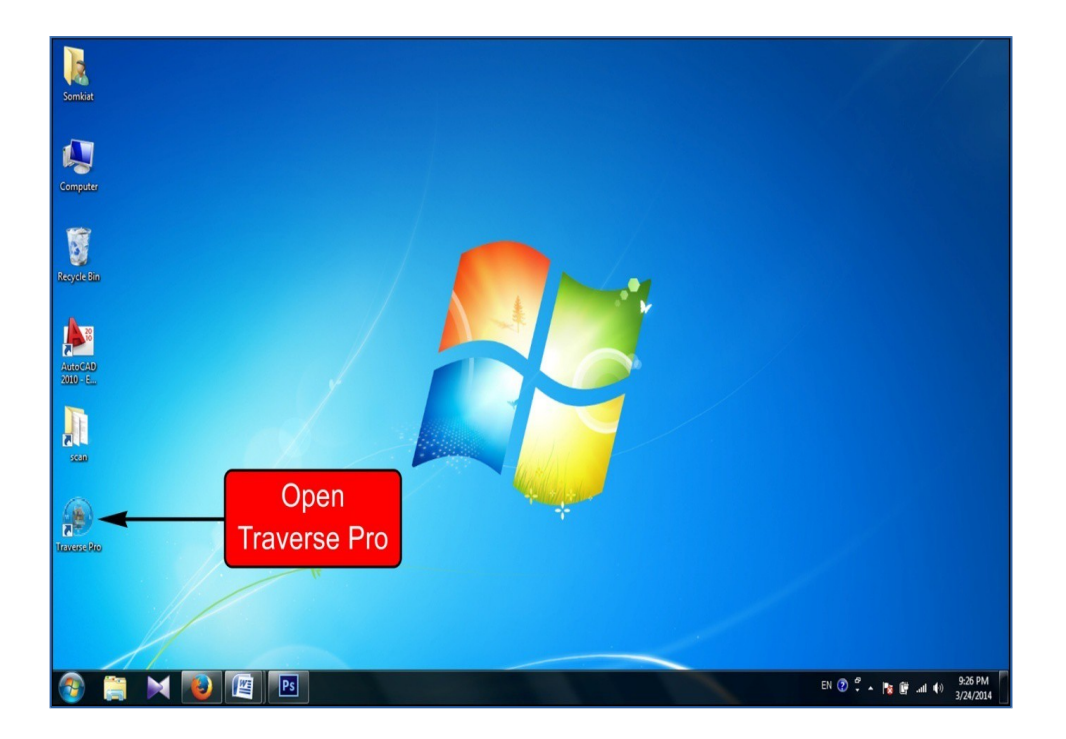

**รูปที่ 16** : เริ่มต้นใช้งานโปรแกรม **Traverse Pro V2.50**

### 2. **ป้อนข้อมูลรายละเอียดของโครงการ** (ตามรูปที่ 17)

- 2.1 คลิกที่แถบเครื่องมือ "**Input project information and setting**" จะปรากฎหน้าต่าง **"Project Information"**
- 2.2 ป้อนข้อมูลรายละเอียดของโครงการ

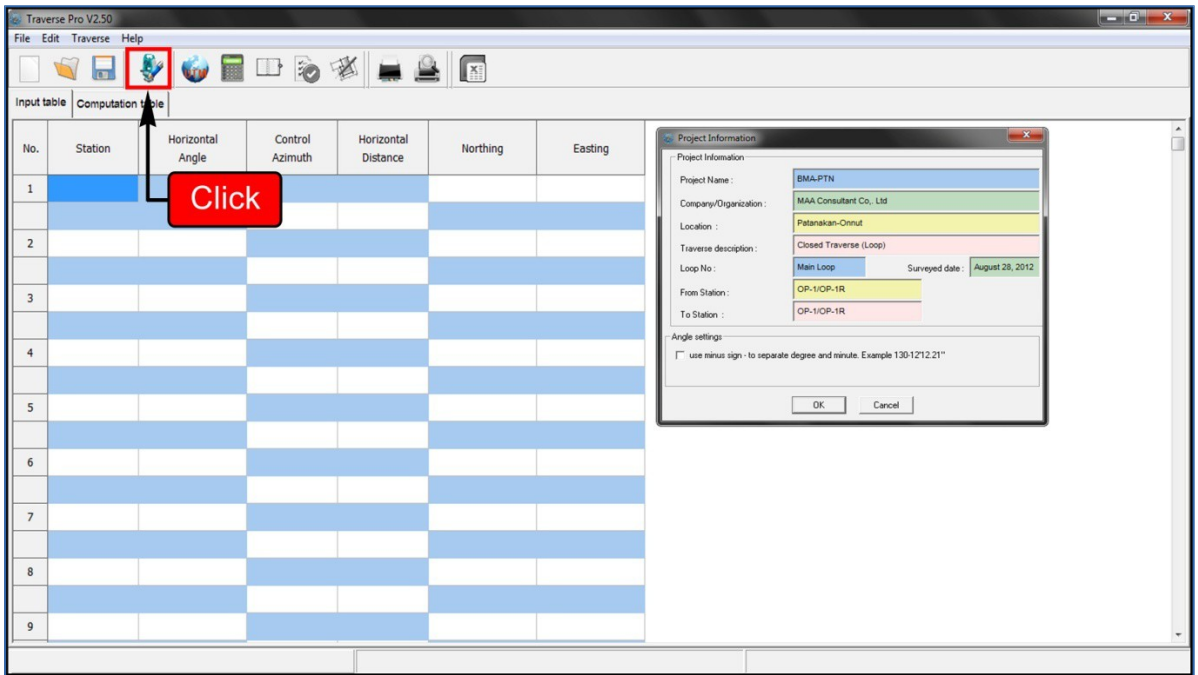

**รูปที่** 17 **:** หน้าต่าง Project Information

### 3. **ตั้งค่าพื้นหลักฐานและ UTM (**ตามรูปที่ 18)

- 3.1 คลิกที่แถบเครื่องมือ "**UTM setting**" จะปรากฎหน้าต่าง **"UTM settings"**
- 3.2 ที่ **"Datum Name"** เลือก **"Indian 1975 (Thailand)"**
- 3.3 คลิกที่ช่อง "**Compute traverse on UTM (Universal Transverse Mercator) Grid**"
- 3.4 คลิกที่ช่อง **"Use constant number"** และระบุค่า Scale Factor เท่ากับ 1

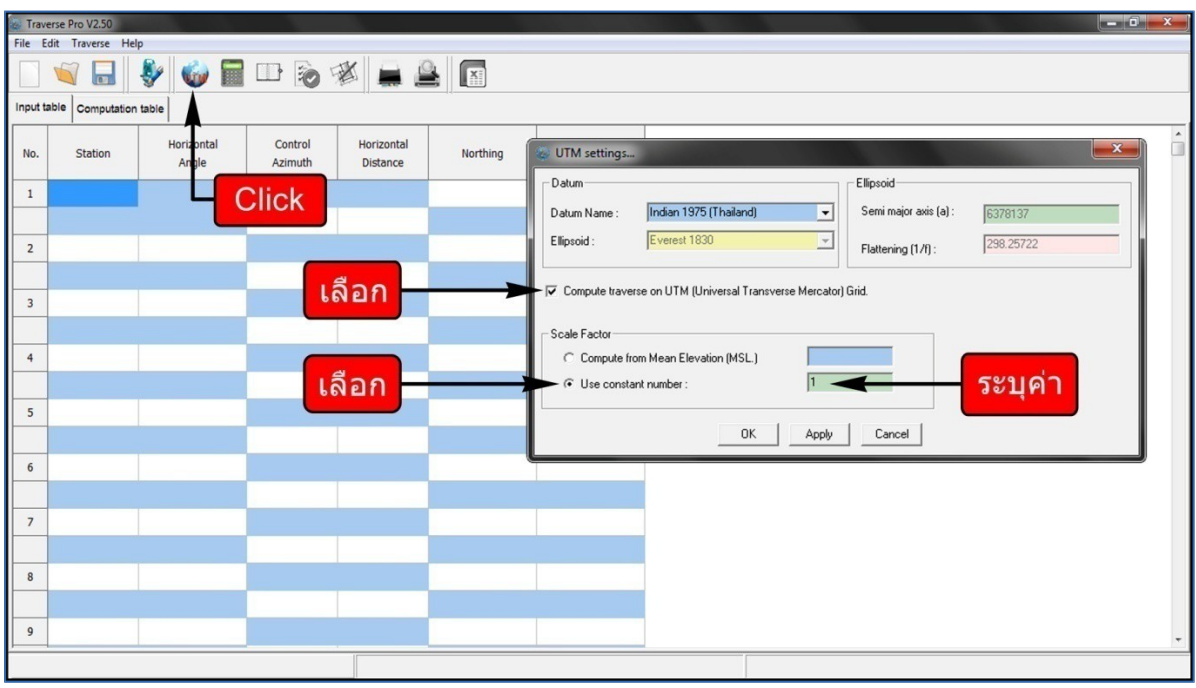

**รูปที่** 18 : หน้าต่าง UTM settings

#### 4. **ป้อนข้อมูลจากการรังวัดวงรอบ** (ตามรูปที่ 19)

- 4.1 คลิกที่แถบเมนู **"Input Table"** จะปรากฏตารางสำาหรับป้อนข้อมูลจากการรังวัด
- 4.2 ป้อนชื่อหมุดจากการรังวัดในช่อง **"Station"**
- 4.3 ป้อนค่ามุมราบจากการรังวัดในช่อง "**Horizontal Angle**" โดยัป้อนในรูปแบบทศนิยัม เช่น 180° 15' 30.03" ให้ป้อนเป็น 180.153003
- 4.4 ป้อนค่าระยัะราบจากการรังวัดในช่อง "**Horizontal Distance**"
- 4.5 ป้อนค่าพิกัดเหนือของหมุดควบคุมทางราบในการเริ่มรังวัดและเข้าบรรจบในช่อง "**Northing**"
- 4.6 ป้อนค่าพิกัดตะวันออกของหมุดควบคุมทางราบในการเริ่มรังวัดและเข้าบรรจบในช่อง "**Easting**"

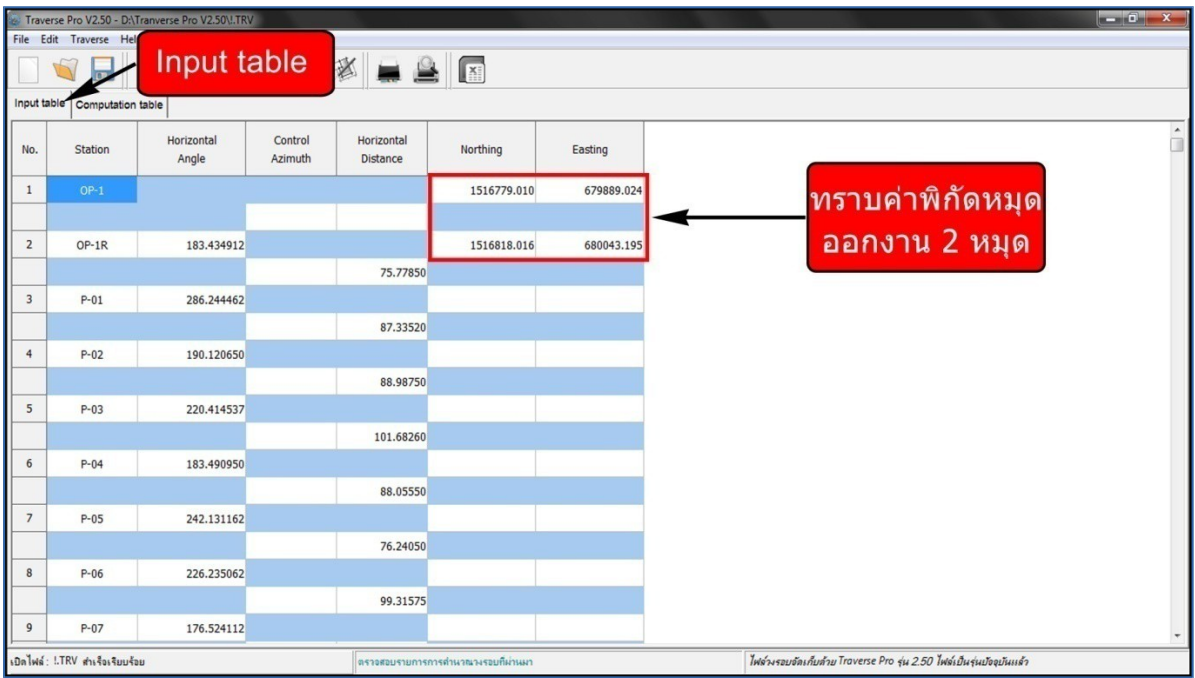

**รูปที่** 19 **:** ป้อนข้อมูลจากการรังวัดวงรอบในตาราง Input table

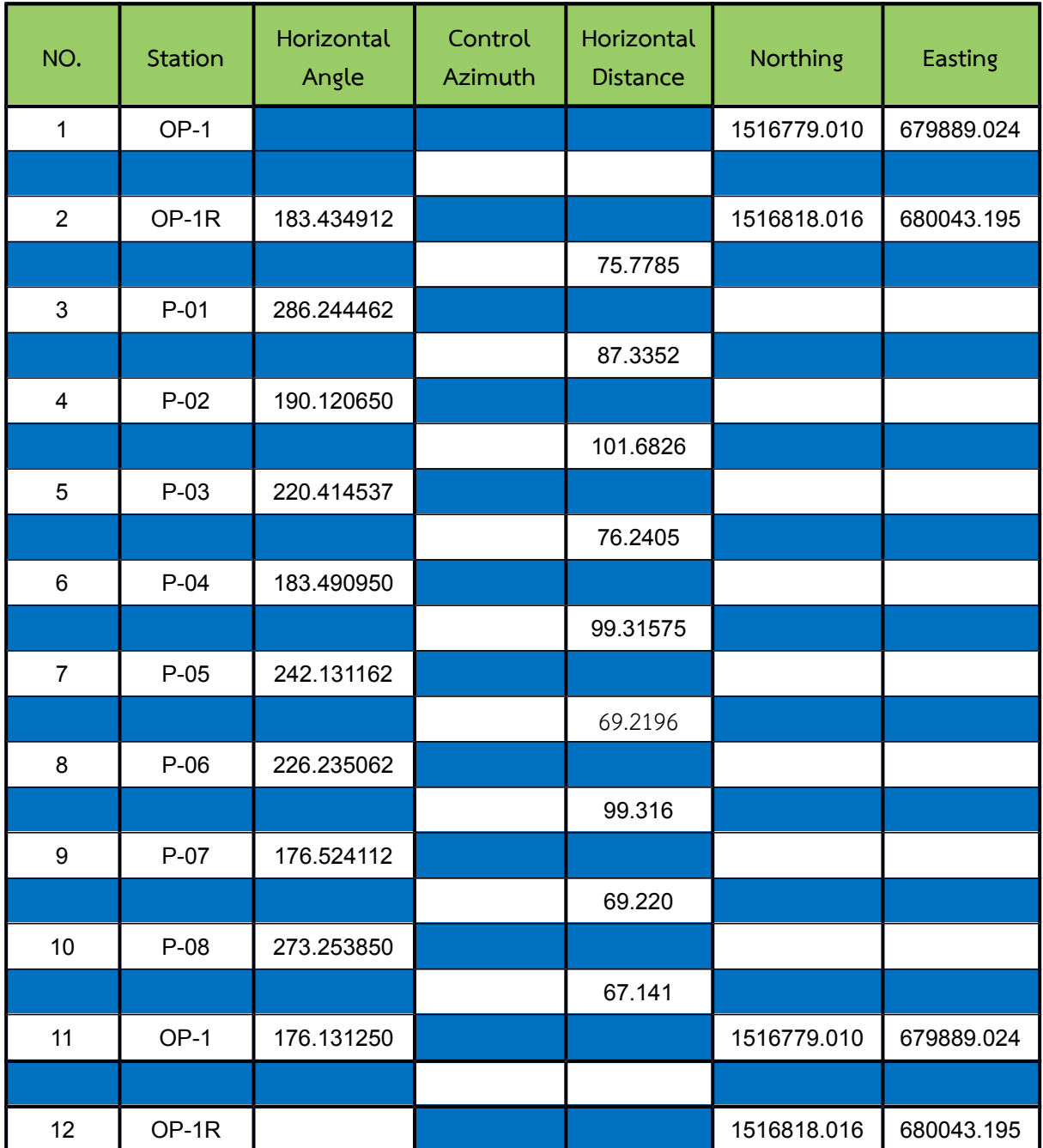

### **ตารางที่ 11** ตัวอยั่างการป้อนข้อมูลจากการรังวัดวงรอบลงในตาราง Input table

### 5. **คำานวณวงรอบ** (ตามรูปที่ 20)

- 5.1 คลิกที่แถบเครื่องมือ "**Compute traverse**" จะปราฏหน้าต่าง **"Information"**
- 5.2 คลิกที่ปุ่ม "**OK**" เพื่อยัืนยัันให้โปรแกรมทำาการคำานวณวงรอบ

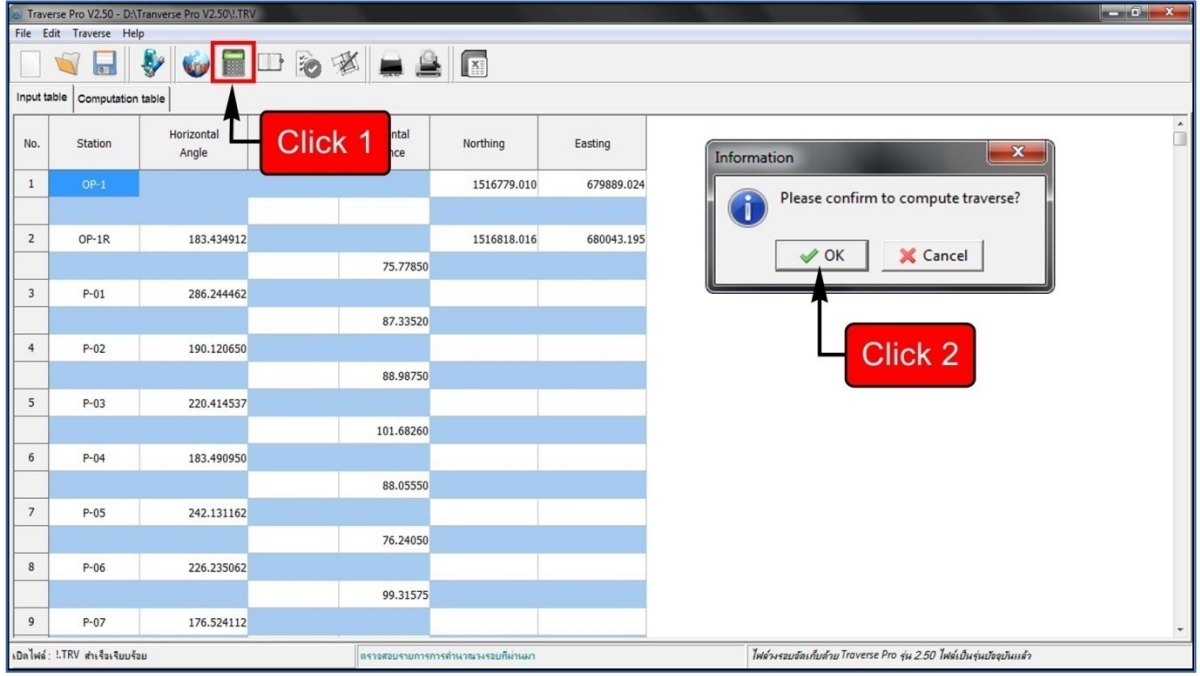

**รูปที่** 20 **:** คำานวณวงรอบ

### 6. **ผลการคำานวณวงรอบ** (ตามรูปที่ 21)

6.1 คลิกที่แถบเมนู "**Computation table**" โปรแกรมจะแสดงตารางการคำานวณวงรอบ และปรากฏหน้าต่าง **"Computation Information"** แสดงรายัละเอียัดต่างๆ ของวง รอบ รวมทั้งข้อมูลรายละเอียดของโครงการ

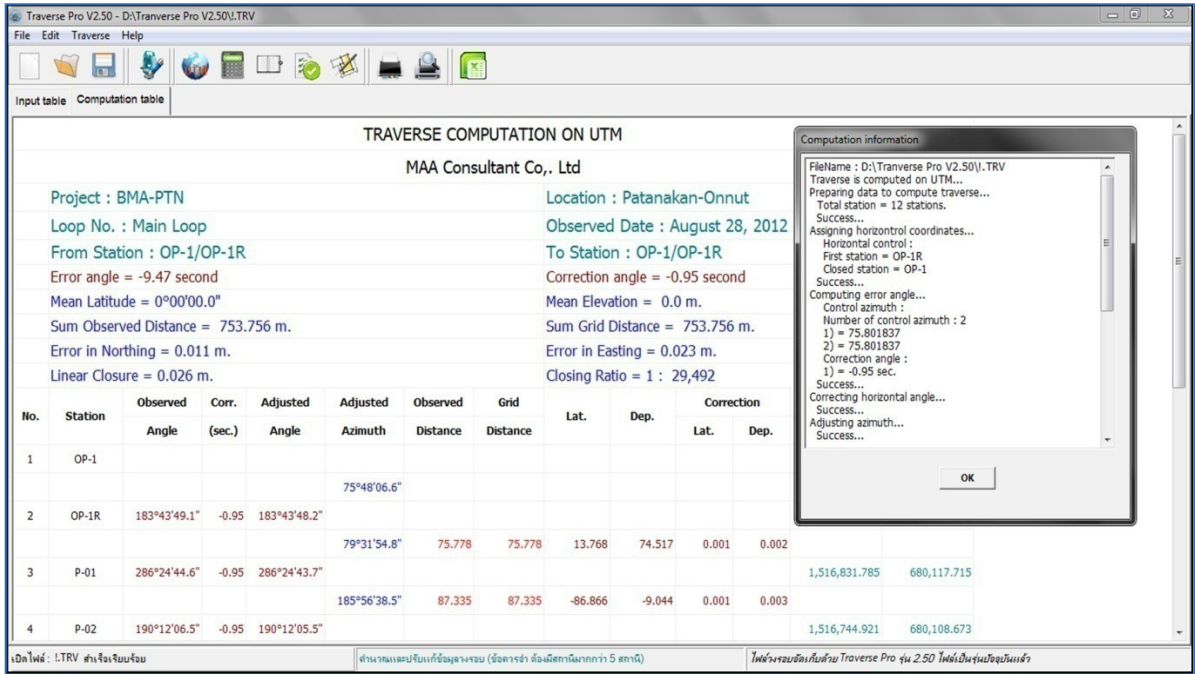

**รูปที่** 21**:** ผล์กหรัคำหนวณวงรัอบ

- 7. ตรวจสอบความคลาดเคลื่อนของวงรอบ
	- 7.1 คลิกที่แถบเครื่องมือ "**Check result and limit of error**" จะปรากฏหน้าต่าง **"Computation result"** ตามรูปที่ 22
	- 7.2 เมื่อผู้ใช้สังเกตค่า **"Error angle section"** จะเหไนว่ามีค่าเท่ากับ -9.47 second ถ้า อ้างอิงกับงานชั้น 2 Class II ตามรูปที่ 23 ค่าความคลาดเคลื่อนทางมุมราบในการเข้า บรรจบจะต้องมีค่าไม่เกิน  $\overline{\mathsf{\mathcal{A}}^{N}}$  ฟิลิปดา (& คือจำนวนหมุดทั้งหมดที่ทำการรังวัดมุม ราบ) จากตัวอย่างนี้จำนวนหมุดที่ทำการรังวัดมุมราบเท่ากับ 10 หมุด ดังนั้น  $5\sqrt{10}$  = 15.81 ฟิลิปดา ดังนั้นการรังวัดวงรอบตามตัวอยั่างนี้จ้งผ่านข้อกำาหนดงานชั้น 2 Class II
	- 7.3 เมื่อผู้ใช้สังเกตค่า **"Closing Ratio"** จะเหไนว่ามีค่าเท่ากับ 1 : 29,492 ถ้าอ้างอิงกับงาน ชั้น 2 Class II ตามรูปที่ 23 ค่า Distance Ratio จะต้องดีกว่า 1 : 20,000 ดังนั้นการ รังวัดวงรอบตามตัวอยั่างนี้จ้งผ่านข้อกำาหนดงานชั้น 2 Class II

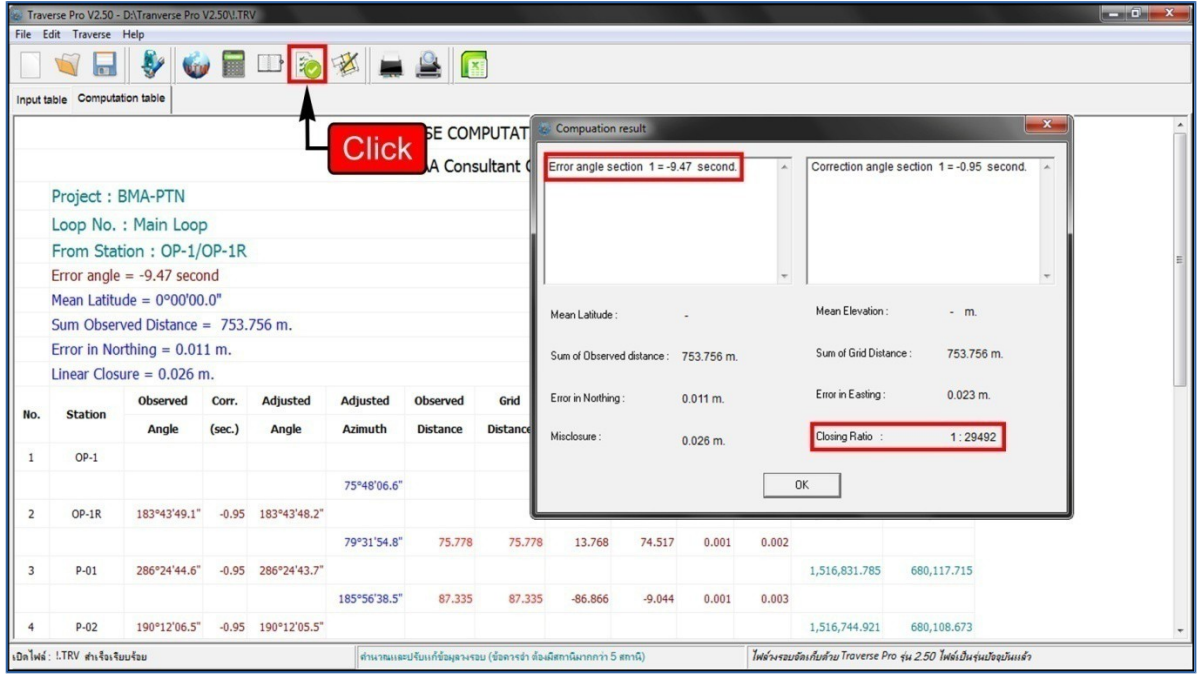

**รูปที่** 22 **:** ตรวจสอบความคลาดเคลื่อนของวงรอบ

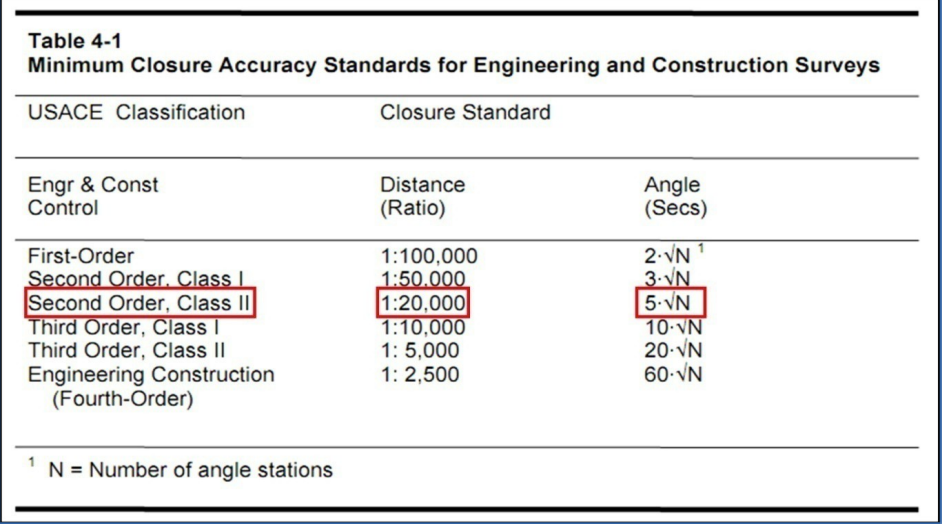

**รูปที่** 23 **:** ตัวอยั่างข้อกำาหนดของงานวงรอบ

- 8. **แสดงรูปวงรอบ** (ตามรูปที่ 24)
	- 8.1 คลิกที่แถบเครื่องมือ "**Traverse plot**" จะปรากฏหน้าต่าง **"Traverse Ploting"**
	- 8.2 ถ้าผู้ใช้ต้องการให้สามารถเปิดรูปวงรอบได้ด้วยัโปรแกรม AutoCAD ตามรูปที่ 25 ให้คลิก ที่แถบเครื่องมือ **"Save**" และทำาการบันท้กไฟล์ให้เป็นนามสกุล .dfx
	- 8.3 ถ้าผู้ใช้ต้องการบันท้กรูปวงรอบให้เป็นรูปภาพ เช่น .JPEG ให้คลิกที่แถบเครื่องมือ **"Copy"** แล้วนำาไปวางลงในโปรแกรมต่างๆ เช่น Paint ดังแสดงในรูปที่ 26 หรือนำาไป วางในโปรแกรมอื่นๆ เช่น Microsoft Word หรือ Excel ได้เช่นกัน

#### *คู่มือการใช้โปรแกรม Traverse Pro V2.50*

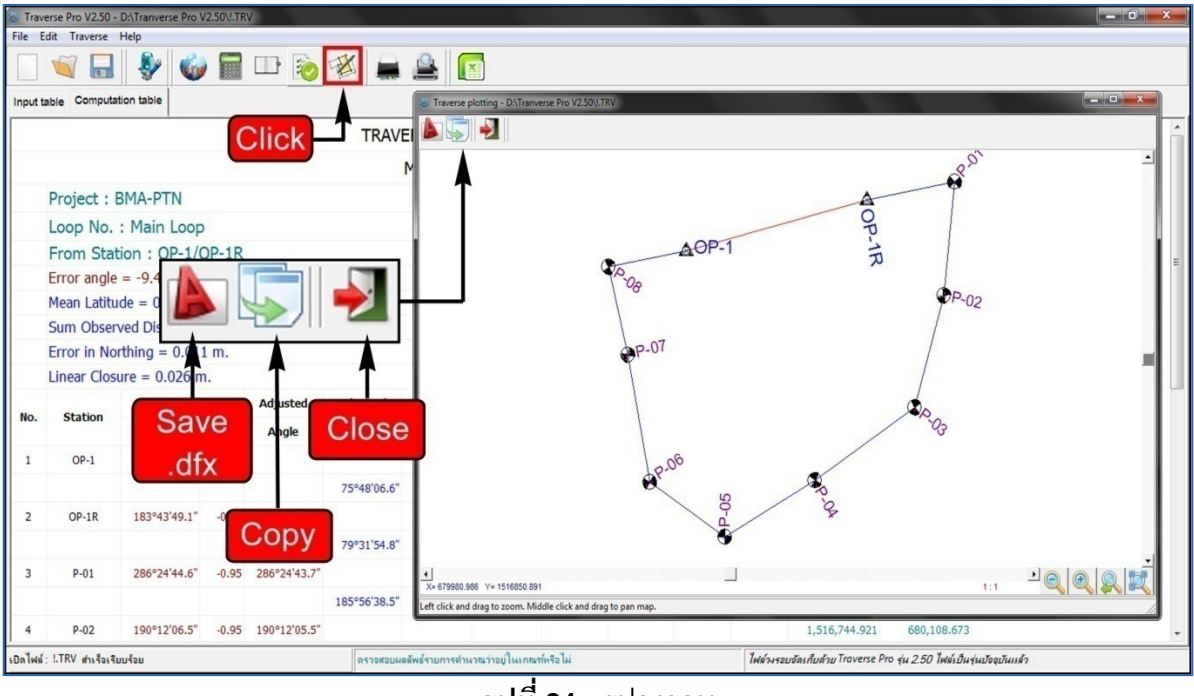

**รูปที่ 24 : รู**ปวงรอบ

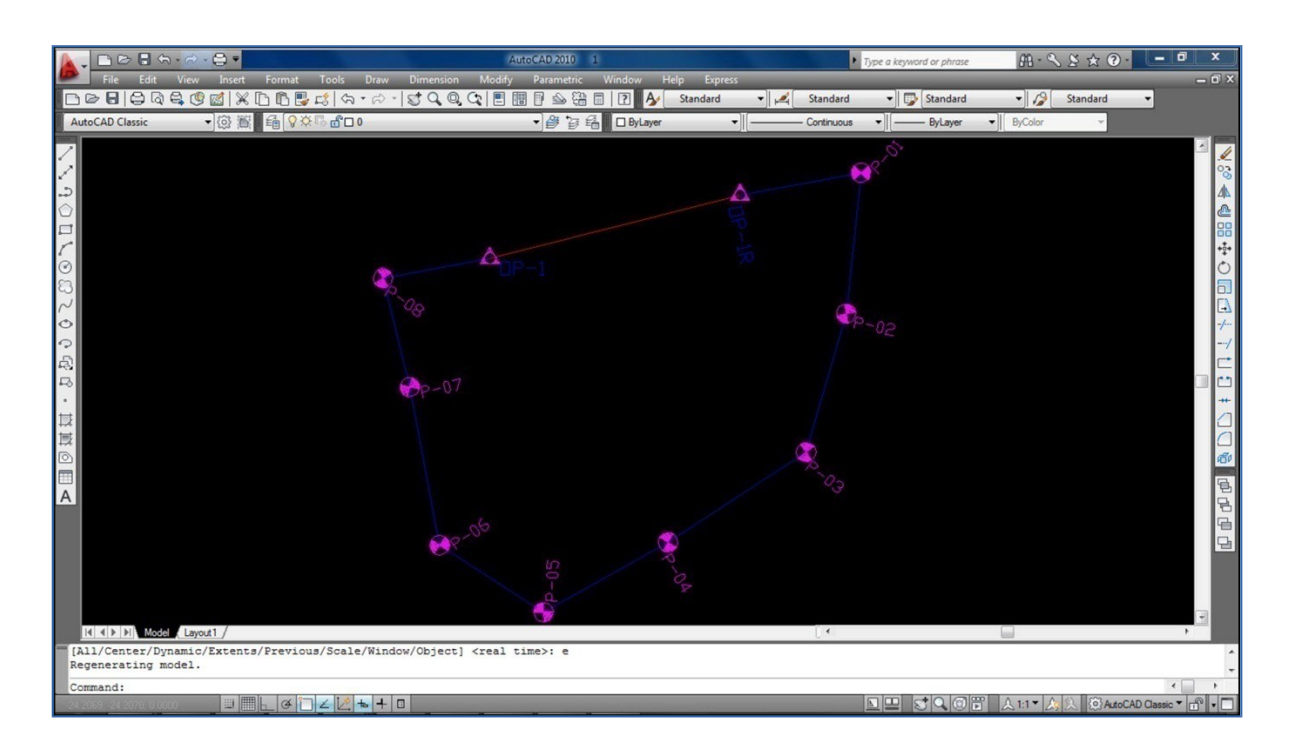

**รูปที่ 25 :** รูปวงรอบใน AutoCAD

*คู่มือการใช้โปรแกรม Traverse Pro V2.50*

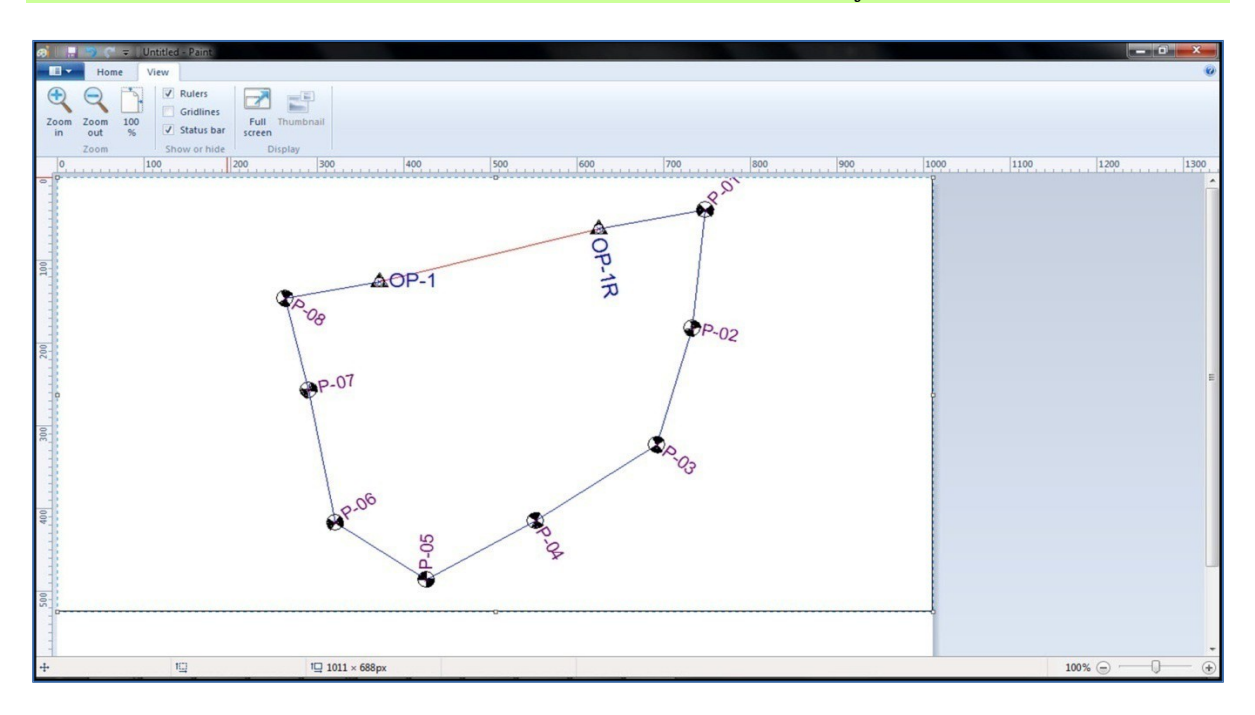

**รูปที่ 26 :** รูปวงรอบในโปรแกรม Paint

- 9. **ตั้งค่าการพิมพ์และดูผลการพิมพ์** (ตามรูปที่ 27)
	- 9.1 คลิกที่แถบเครื่องมือ "**Print result**" จะปรากฎหน้าต่าง **"Traverse Computation Result"** ผู้ใช้สามารถตั้งค่าหน้ากระดาษ และตั้งค่าการพิมพ์ต่างๆ ได้

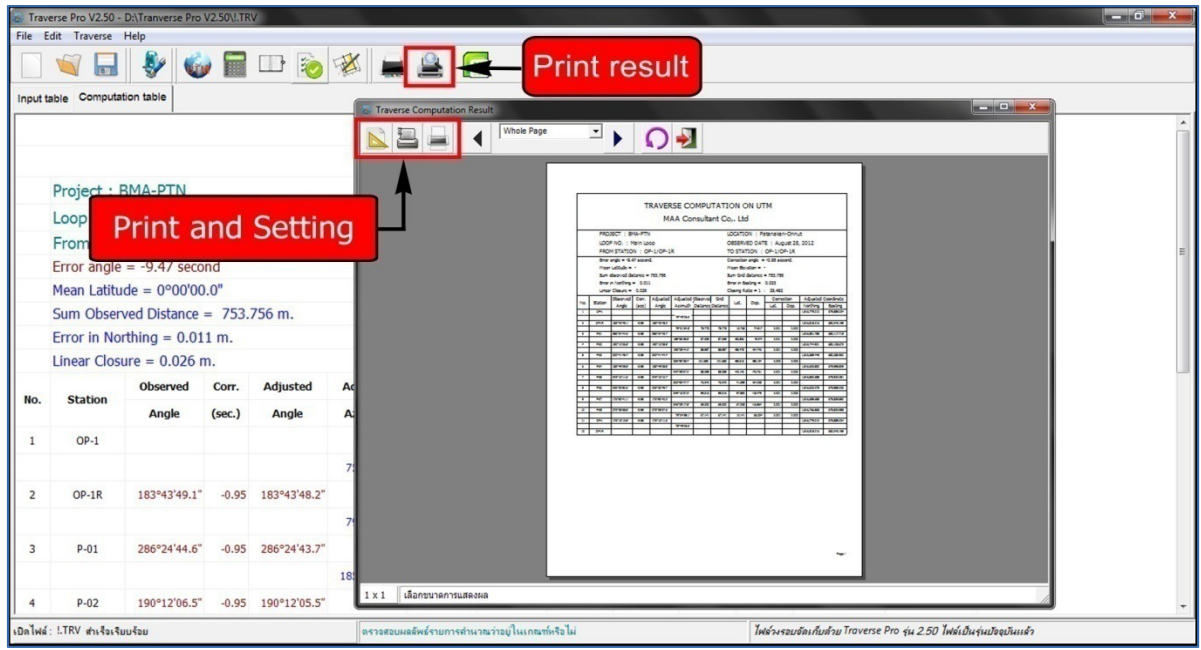

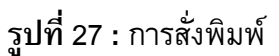

- 10. **ส่งผลการคำานวณเข้าโปรแกรม** (ตามรูปที่ 28)
	- 10.1 คลิกที่แถบเครื่องมือ "**Export result table to excel**" และคลิกที่ปุ่ม "**OK**" เพื่อยัืนยััน ให้โปรแกรมทำาการส่งผลการคำานวณเข้าสู่โปรแกรม Microsoft Excel

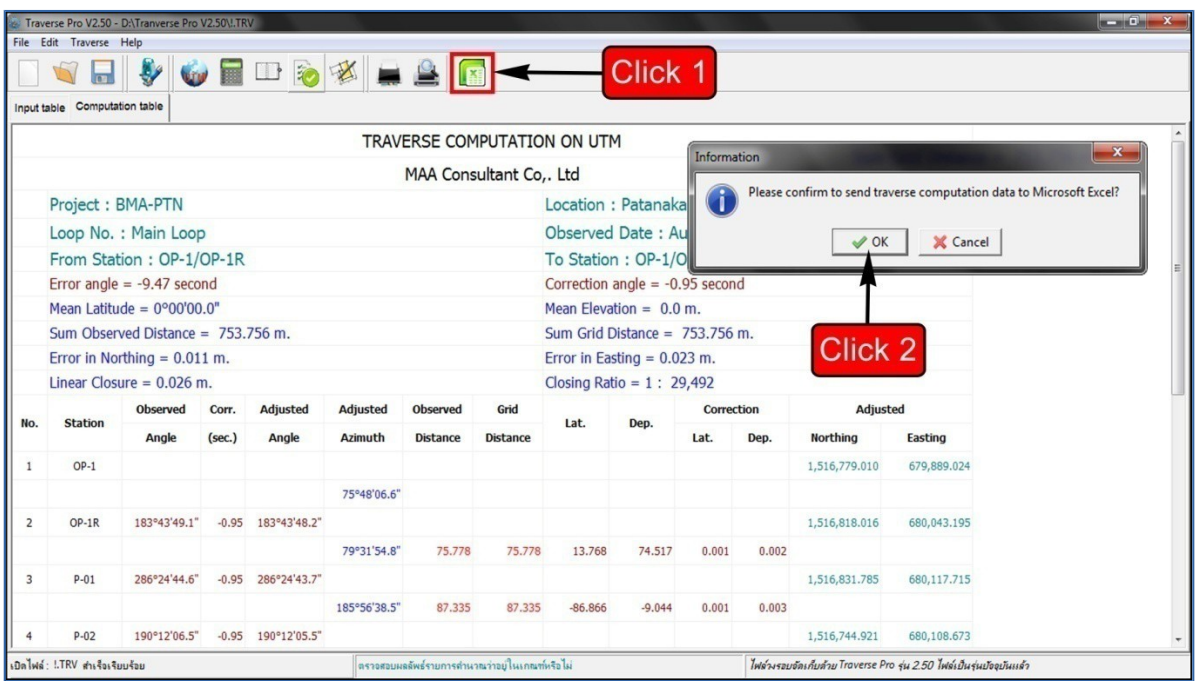

#### **รูปที่** 28 **:** ส่งผลคำานวณไปยััง Microsoft Excel

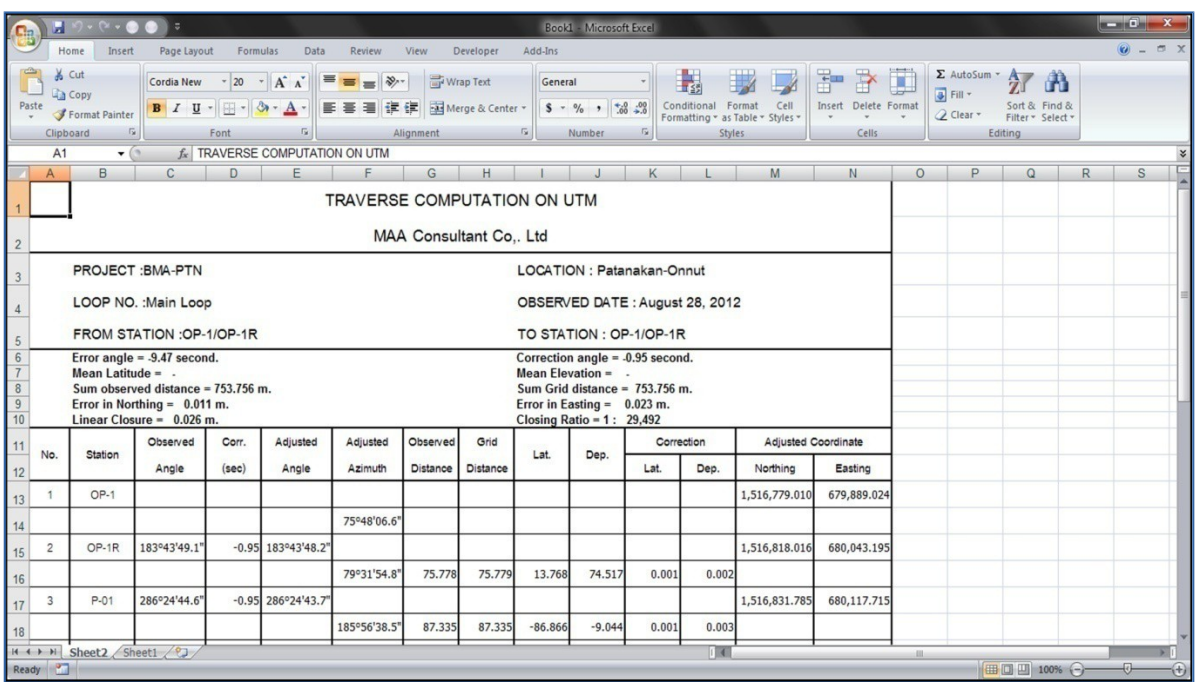

**รูปที่** 29 **:** ตารางคำานวณใน Microsoft Excel

สำาหรับตัวอยั่างการคำานวณวงรอบอื่นๆ ผู้ใช้สามารถดูเพิ่มเติมได้จาก *C:\Program Files\Survey Suite\Traverse Pro\ExamplesData* ซ้่งเป็นตัวอยั่างที่มาพร้อมกับการติดตั้งโปรแกรม